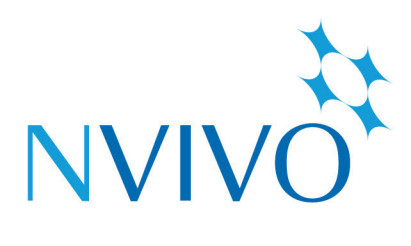

# **NVivo 11 Starter** for Windows

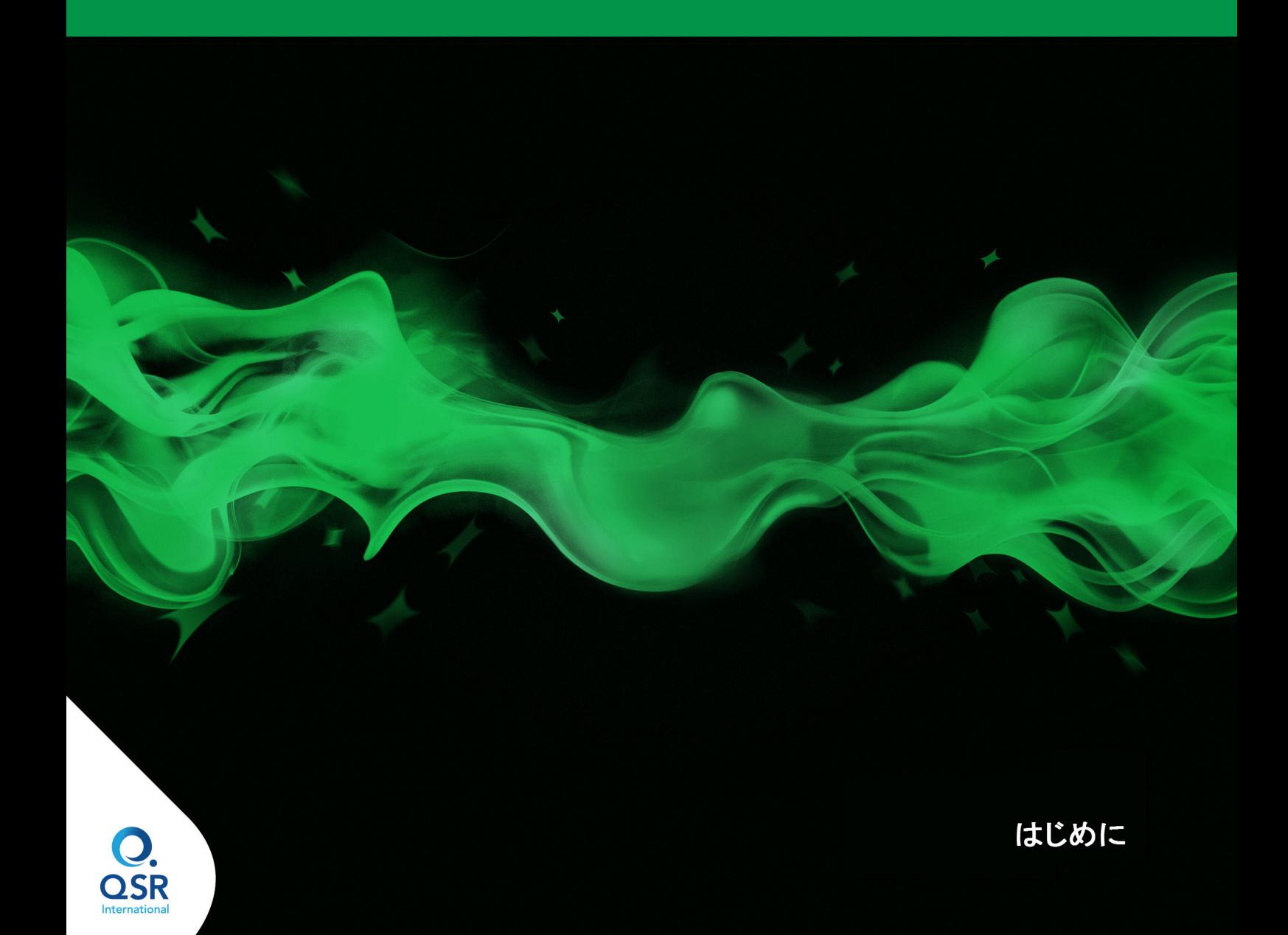

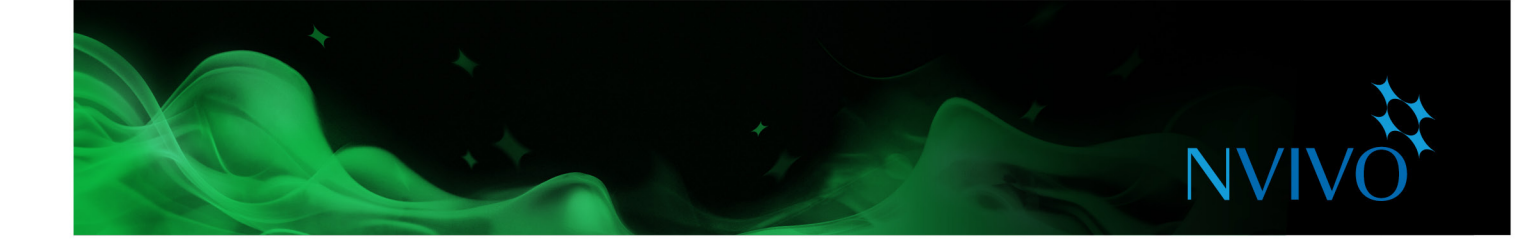

Copyright © 1999-2017 QSR International Pty Ltd. ABN 47 006 357 213.All rights reserved.NVivo と QSR の語とロゴは QSR International Pty Ltd. の商標または登録商標です。Microsoft、Windows、Word、Excel、PowerPoint、OneNote および Internet Explorer は米国またはその他の国の Microsoft Corporation の商標または登録商標です。EndNote は Thomson Reuters Inc. の商標または登録商標です。RefWorks は ProQuest LLC の商標または登録商標です。Zotero はジョージメイソン大学の商標ま たは登録商標です。Mendeley は Mendeley Ltd. の商標または登録商標です。IBM および SPSS は、世界中の多数の地域で登録 されている International Business Machines Corporation の商標です。この情報は予告なしに変更されることがあります。

Version 11.4

www.qsrinternational.com

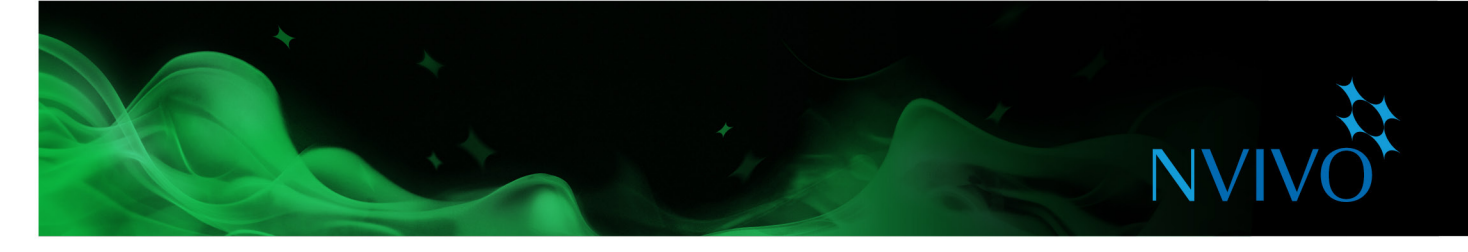

## 目次

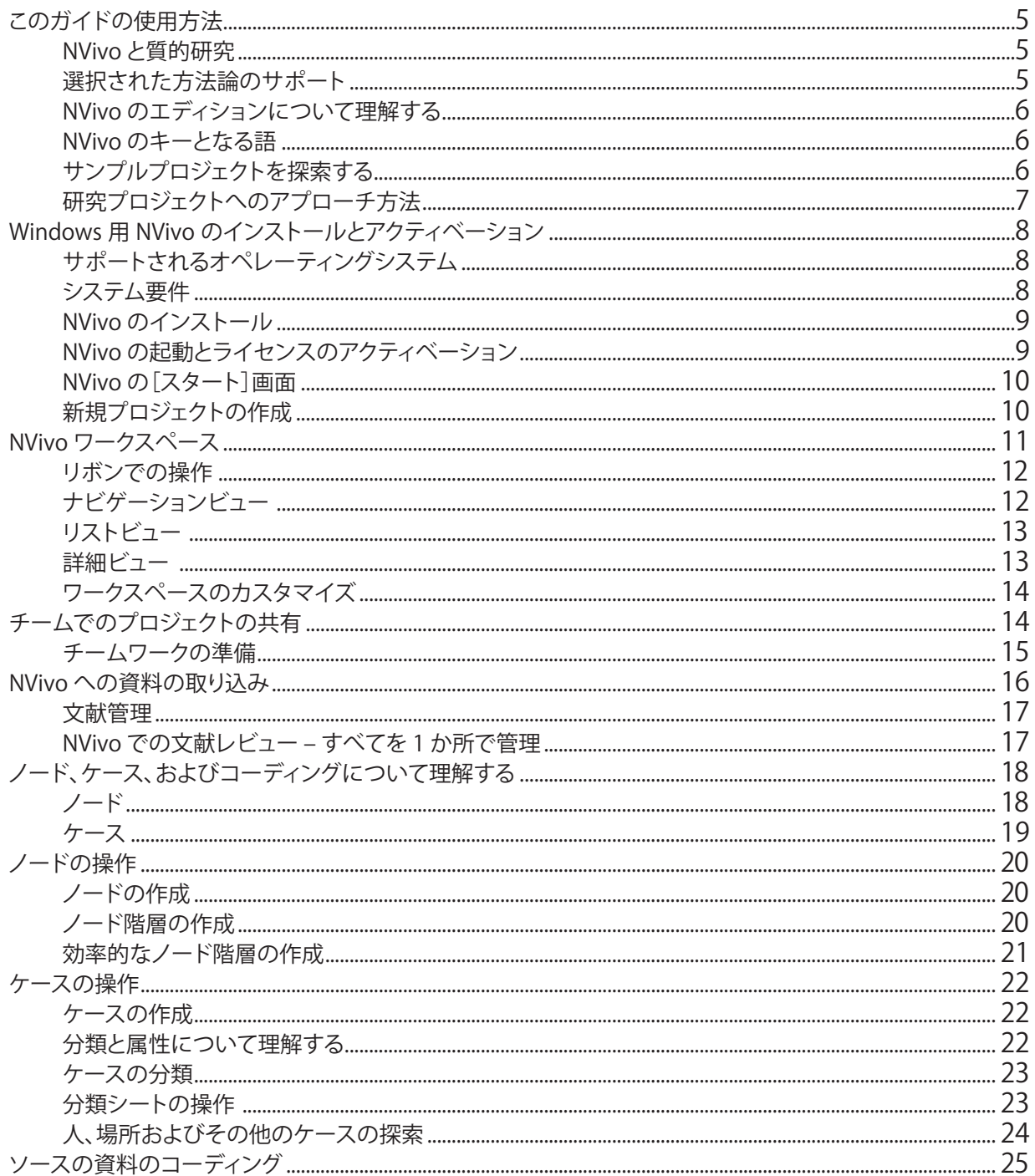

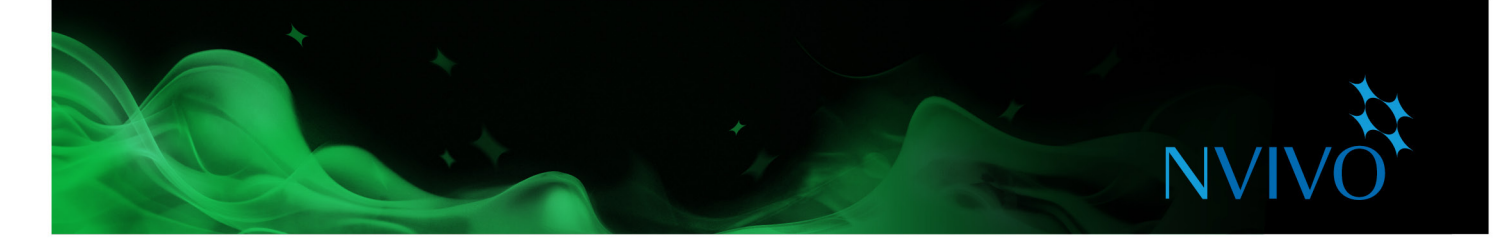

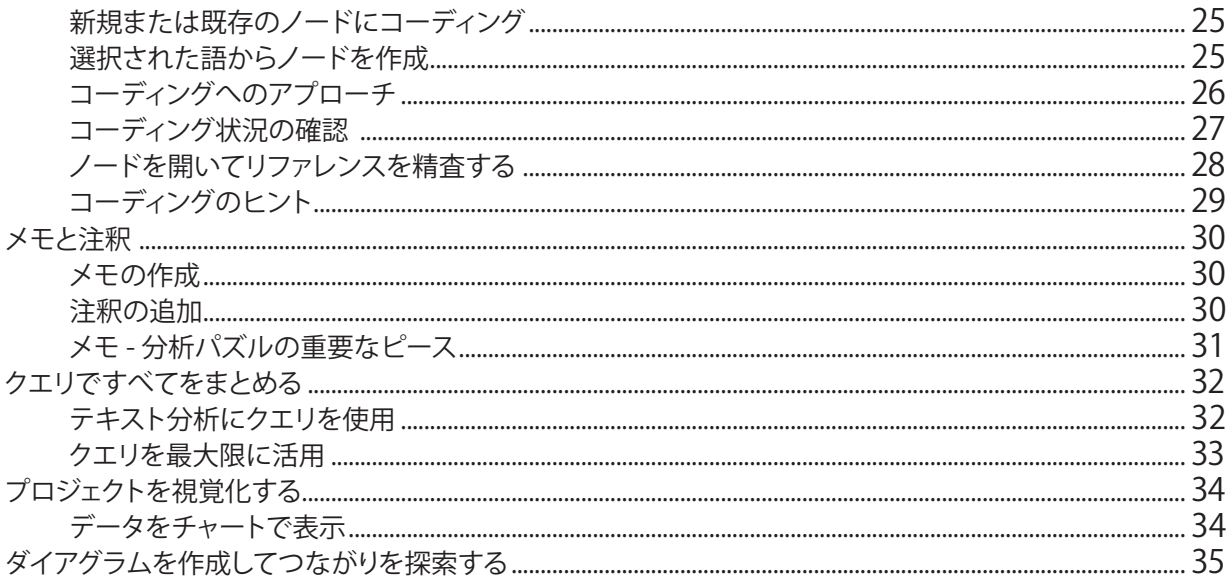

<span id="page-4-0"></span>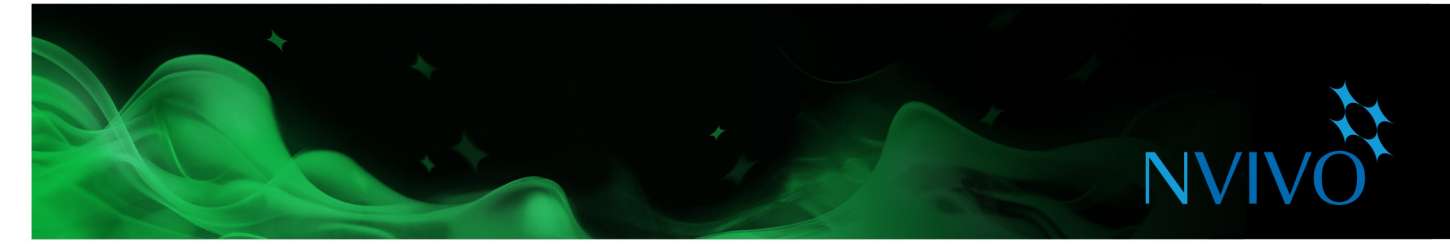

### **このガイドの使用方法**

このガイドでは、NVivo 11 Starter の概要と操作方法について説明します。基本的なタスクの段階的な手順を 説明し、プロジェクトを進めるために役立つアイデアやテクニックをご紹介します。

**アイデア**

このようなパネルにヒントやテクニックが表示されます。

自分のヒントやテクニックを共有したい場合は、QSR [フォーラムに](http://forums.qsrinternational.com/)参加してください。

NVivo の操作の詳細については、以下を参照してください。

- NVivo [ヘルプ](http://help-nv11-ja.qsrinternational.com)̶[**ファイル**]タブをクリックし、[**ヘルプ**]をクリックして[**NVivo ヘルプ**]をクリックします。
- QSR の Web サイト [\(www.qsrinternational.com\)](http://www.qsrinternational.com)̶動画チュートリアル、QSR フォーラム、FAQ、トレーニ ングとサポートにアクセスしてください。
- 質的研究法および混合研究法に関して、問題、傾向、およびベストプラクティスを紹介している [NVivo](http://blog.qsrinternational.com/) ブ [ログ。](http://blog.qsrinternational.com/)
- [LinkedIn](http://redirect.qsrinternational.com/linkedin.htm) の NVivo Users Group、または QSR の [Facebook](http://redirect.qsrinternational.com/facebook.htm) ページや Twitter の [@QSRint](http://redirect.qsrinternational.com/twitter.htm) をフォローし てください。

#### NVivo と質的研究

質的研究を行う研究者の多くが社会現象の評価、解釈、および解説に興味を持っています。彼らは、インタビ ュー、フォーカスグループのトランスクリプト、フィールドノーツ、Web ページおよび学術論文のようなデータ を分析しています。また彼らの研究分野は、社会学や教育から健康管理、ビジネスまで、さまざまです。

#### 選択された方法論のサポート

NVivo が特定の方法論を特別に扱うことはありません。使用する手法に関わらず、データの整理、分析および 共有のための一般的な質的技法を利用するように設計されています。

研究者は通常、自らのリサーチクエスチョンに適した質的方法論を採用します。たとえば、新しい概念や仮説 を展開しようとしている社会科学者は、「グラウンデッド・セオリー」アプローチを採用するでしょう。政策やプロ グラム設計を改善させる方法を探している保健医療分野の研究者は、「評価法」を使用するでしょう。

<span id="page-5-0"></span>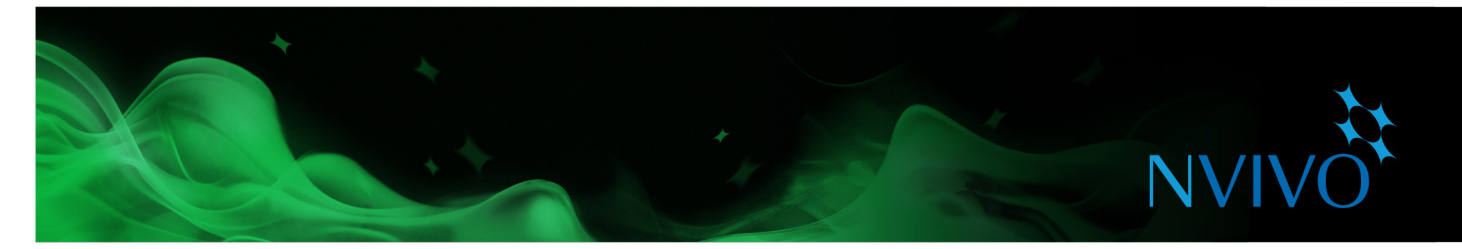

#### NVivo のエディションについて理解する

Windows 用の NVivo ソフトウェアには、NVivo Starter、NVivo Pro、NVivo Plus の 3 種類のエディションがあ ります。各エディションは、さまざまなプロジェクトや研究ニーズに対応する異なるレベルの機能を特徴として います。

このガイドでは、強力な研究ツールである **NVivo Starter** について説明します。このツールは、テキストベー スのソースに基づいた研究プロジェクトのために、基本的な機能セットを提供します。

このエディションは、テキストベースの資料のコード化、簡単なクエリツールでのデータ探索、知見のまとめの ために、必要な機能をすべて備えています。

NVivo Starter で実行できる操作:

- ドキュメント、PDF でのテキストの操作
- 単純なテキストクエリとコーディングクエリの使用
- チャートとダイアグラムによるデータの視覚化

どのエディションでも、Windows 用 NVivo 11 のあらゆるプロジェクトを開くことができます。また、いつでも異 なるエディションにアップグレードできます。

各エディションで使用できる機能の詳しい比較については、QSR の Web [サイト](www.qsrinternational.com)にアクセスしてください。

#### NVivo のキーとなる語

このガイドでは多数のキーとなる概念について随時説明しますが、ここでは最初に知っておくべきいくつかの 基本的な用語をご紹介します。

- **ソース**は、ドキュメントや PDF などの研究資料です。
- **コーディング**はトピック、テーマまたはケースごとに素材を収集するプロセスです。たとえば、水質に関す る段落を選択して、それをテーマノード「水質」にコーディングします。
- **ノード**は、テーマ、トピック、その他の概念を表すコーディングの入れ物です。これを使用すると、関連する 素材を 1 か所に集めて、浮かび上がるパターンやアイデアを探すことができます。
- **ケース**は、人、場所、組織、作品など、「観察単位」を表すコーディングの入れ物です。
- **ケースの分類**では、ケースの情報、たとえば、人々についての人口属性データを記録できます。

#### サンプルプロジェクトを探索する

「実践型」の学習がお好みであれば、NVivo サンプルプロジェクト「Environmental Change Down East」を探 索し操作できます。これは「現実世界の」プロジェクトであり、製品の主な機能を説明しています。サンプルプロ ジェクトの整理方法を見ると、自分のプロジェクトへのアプローチについてのアイデアが得られるかもしれま せん。また、サンプルデータを使用してクエリ、視覚化、その他の分析ツールを試してみることもできます。

サンプルプロジェクトには、NVivo の[スタート]画面からアクセスできます。

<span id="page-6-0"></span>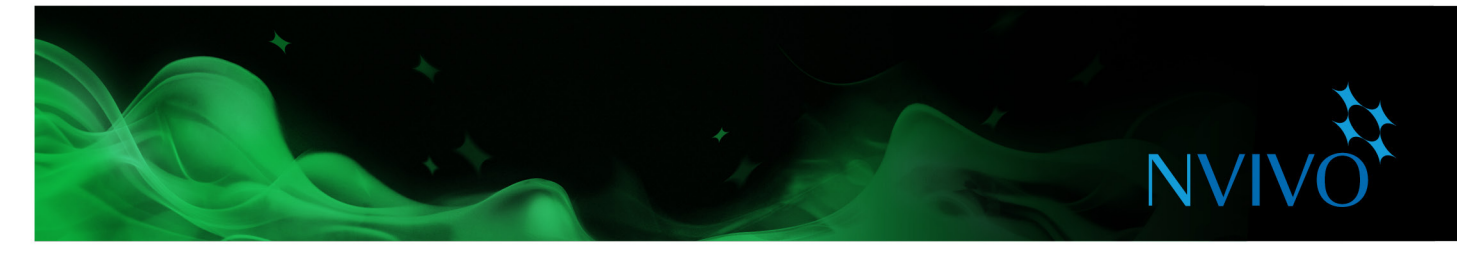

#### 研究プロジェクトへのアプローチ方法

定性的なプロジェクトにアプローチするための合意された「業界標準」や規定のプロセスはありませんが、定 評のある戦略や手順で使用できるものがあります。このガイドでは、そのいくつかをご提案しています。これは 質的研究が反復するプロセスであることを理解するために役立ちます。たとえば、この図は特定のテーマを探 求する際にたどる道筋です。

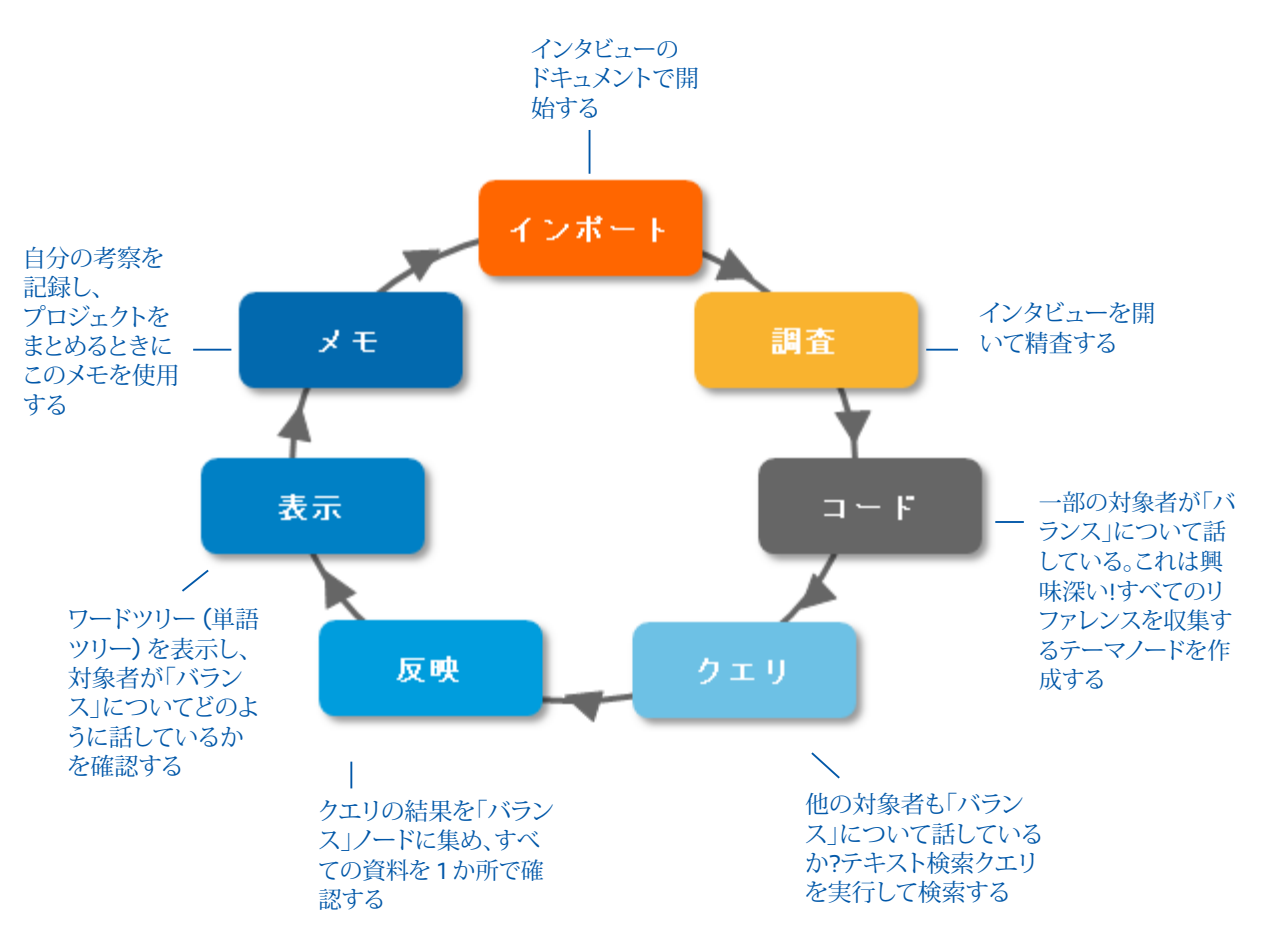

NVivo はデータを管理し、探索してパターンを見つけるのに役立ちますが、研究者が専門的に行う分析を代 わりにしてくれるわけではないことを覚えておいてください。

<span id="page-7-0"></span>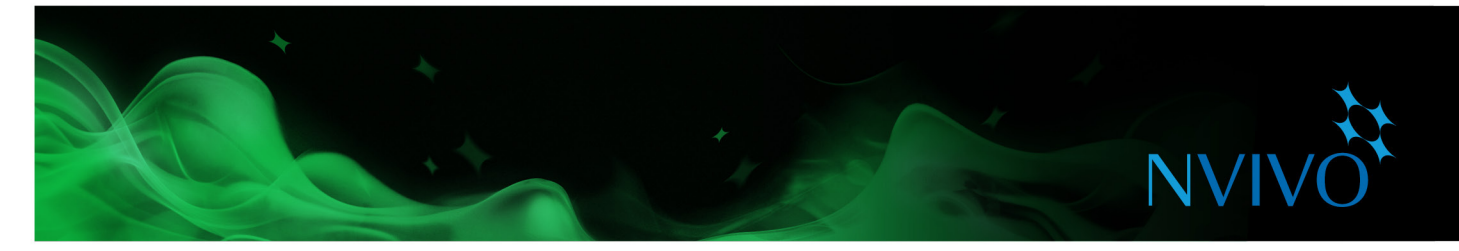

#### **Windows 用 NVivo のインストールとアクティベーション**

インストールの前に、お使いのコンピュータがハードウェアとソフトウェアの要件を満たしていることを確認し てください。

#### サポートされるオペレーティングシステム

- Microsoft Windows 10 (32 ビット および 64 ビット)
- Microsoft Windows 8 (32 ビット および 64 ビット)
- Microsoft Windows 7 (32 ビット および 64 ビット)

#### システム要件

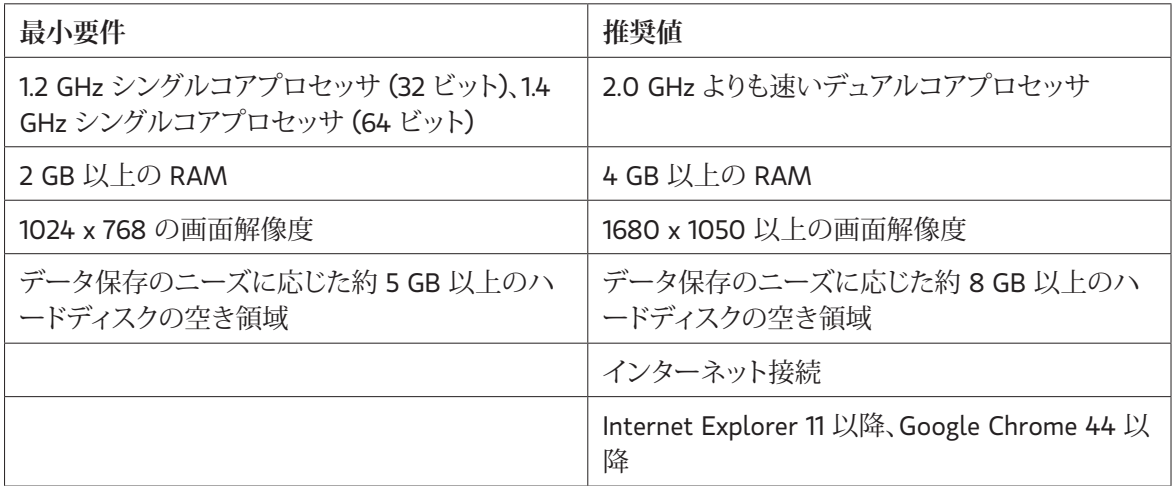

NVivo アドオンのその他の要件

• NVivo Add-In for OneNote の場合:Microsoft OneNote (2007 または 2010) および Microsoft Word (2007 または 2010)

<span id="page-8-0"></span>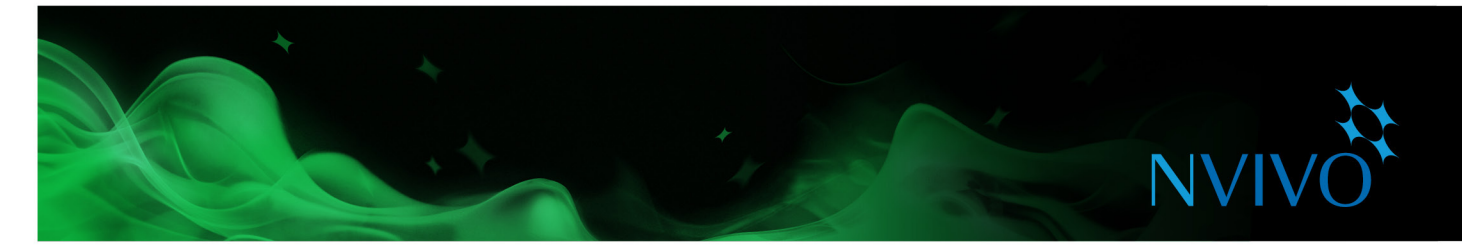

#### NVivo のインストール

ソフトウェアをインストールするコンピュータの管理者権限が必要です。

NVivo インストーラファイルをダブルクリックすると、インストールプロセスが自動的に開始されます。次の手 順を実行します。

- 必須コンポーネントをインストールします。マシンを再起動するように求められる場合があります。再起 動すると、インストールが自動的に続行されます。
- NVivo 使用許諾書を承認します。
- NVivo プログラムファイルの場所を確認し、NVivo アイコンをデスクトップに作成することを選択します。
- インストールする追加アドオンを選択します。

#### NVivo の起動とライセンスのアクティベーション

NVivo のライセンスをアクティベートする必要があります。これは、ソフトウェアを操作するために有効なライ センスが使用されていることを確認する単純で安全なプロセスです。

ソフトウェアの試用版を使用する場合、ライセンスキーの入力は不要ですが、NVivo を使用する前に試用版 をアクティベートする必要があります。

NVivo を起動するには、デスクトップで NVivo 11 アイコンをダブルクリックして次の手順に従います。

- 1. [**NVivo 10 にようこそ**]ダイアログボックスでライセンスキーを入力して (または無料試用版のオプショ ン、エディションの順に選択して)、[**次へ**]をクリックします。
- 2. [**ライセンスのアクティベーション**]ダイアログボックスで、詳細情報を入力し、[**アクティベート**]をクリック します。インターネットに接続している場合は、ただちにアクティベートできます。
- 3. [**ユーザープロファイル**]ダイアログボックスで、NVivo プロジェクトで自分の作業を識別するために使用 するイニシャルを入力します。これは、チームで作業している場合に特に役立ちます。プロジェクトでのチ ーム作業の詳細については、NVivo [ヘルプを](http://help-nv11-ja.qsrinternational.com)参照してください。

[**OK**]をクリックすると、NVivo の[スタート]画面が表示されます。

<span id="page-9-0"></span>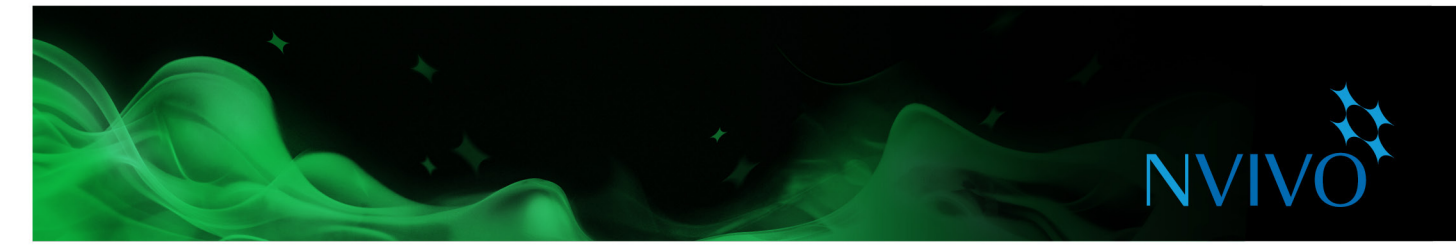

#### NVivo の[スタート]画面

これは NVivo の起動時に表示される最初の画面です。この画面からプロジェクトにアクセスしたり、タップして NVivo を最大限に活用するためのオンライン学習やコミュニティリソースに入ることができます。

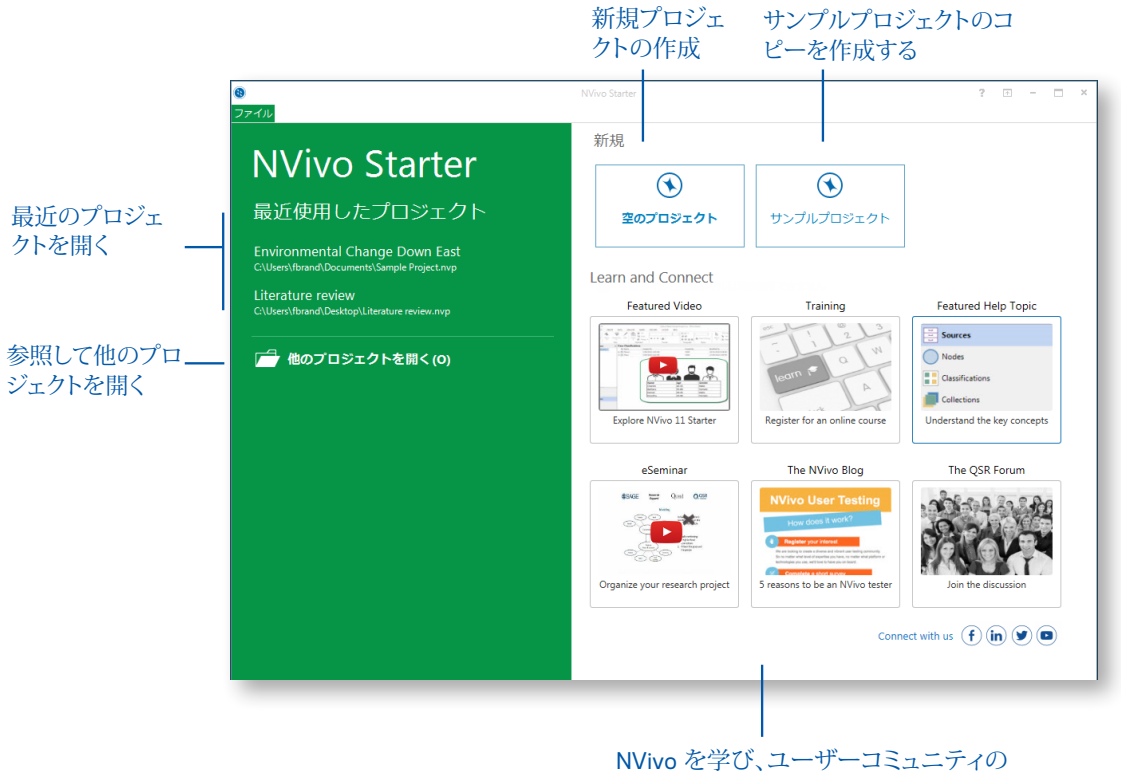

最新コンテンツを常にチェックする

#### 新規プロジェクトの作成

- 1. NVivo の[スタート]画面で、[**空のプロジェクト**]をクリックします。
- 2. このプロジェクトの名前を入力して、説明を追加します。
- 3. [**参照**]ボタンをクリックして、プロジェクトを保存する場所を選択します (ローカルまたはネットワークで 操作できます)。NVivo プロジェクトは、\*.nvp ファイルとして保存されます。

組織が NVivo サーバーを購入した場合は、[**次のタイプで保存**]リストで[NVivo サーバープロジェクト]を選 択します。詳細については、NVivo [ヘルプを](http://help-nv11-ja.qsrinternational.com)参照してください。

<span id="page-10-0"></span>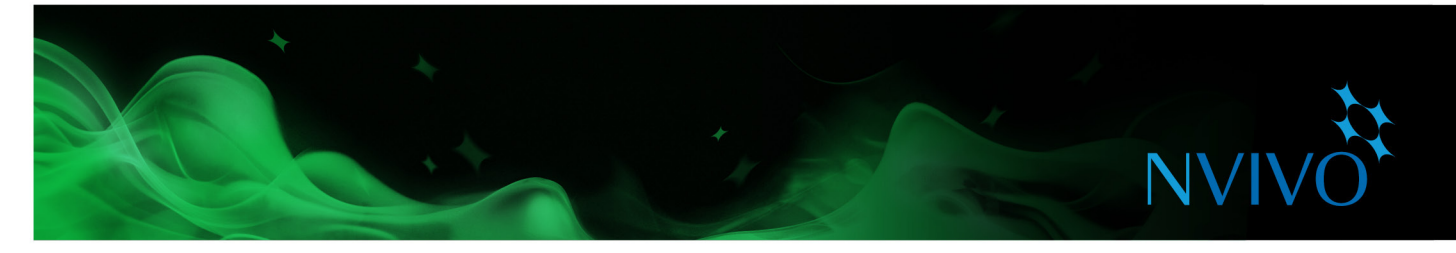

#### **NVivo ワークスペース**

NVivo ワークスペースでは、プロジェクトのすべての素材に簡単にアクセスできます。

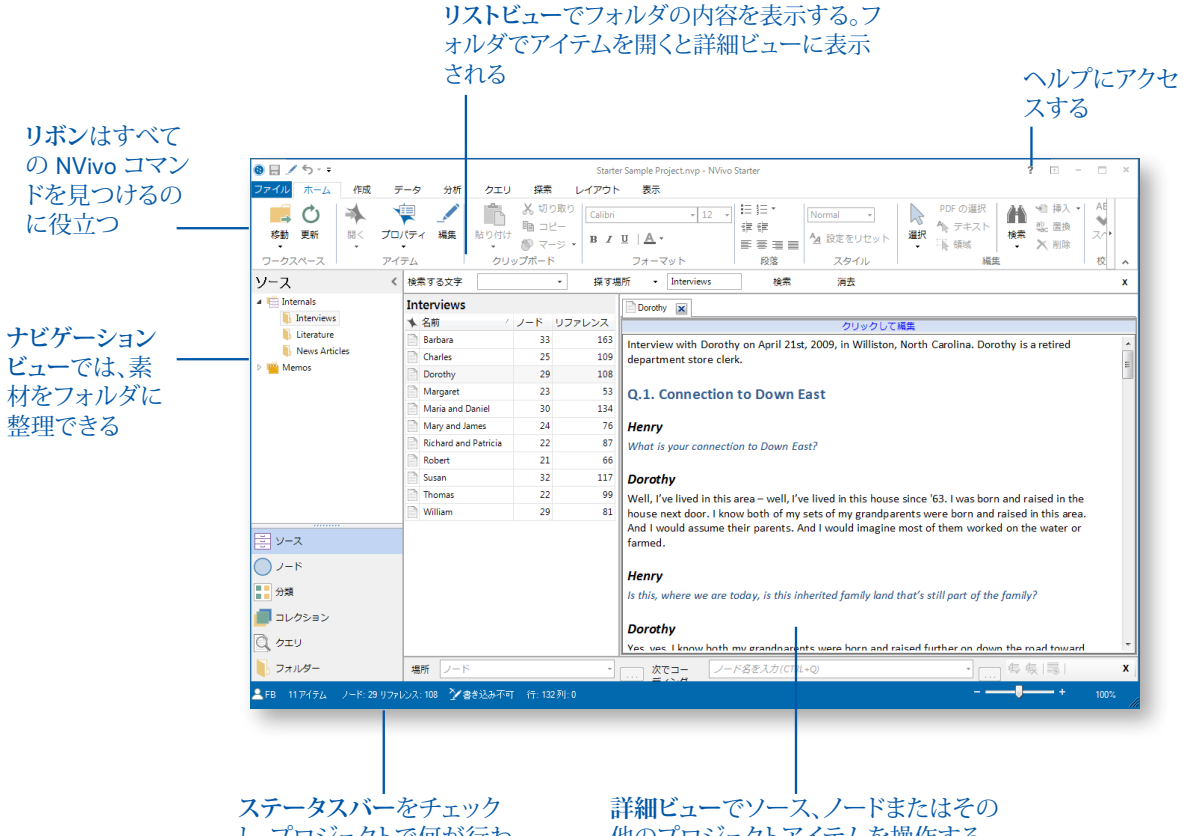

し、プロジェクトで何が行わ れているかを確認する

......<br>他のプロジェクトアイテムを操作する。 ドック解除して別のウィンドウでコンテン ツを操作する

<span id="page-11-0"></span>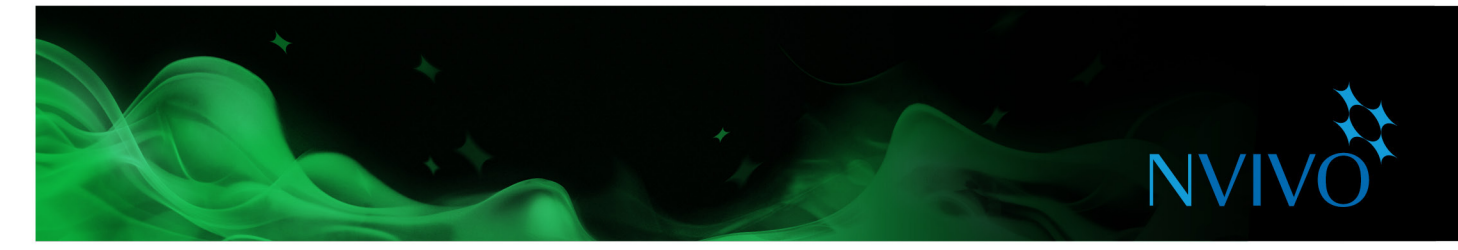

#### リボンでの操作

コマンドはリボン上の論理的なグループに整理され、タブの下に集められています。各タブは、新しいプロジェ クトアイテムの作成や資料の分析など、アクティビティのタイプに関連付けられています。

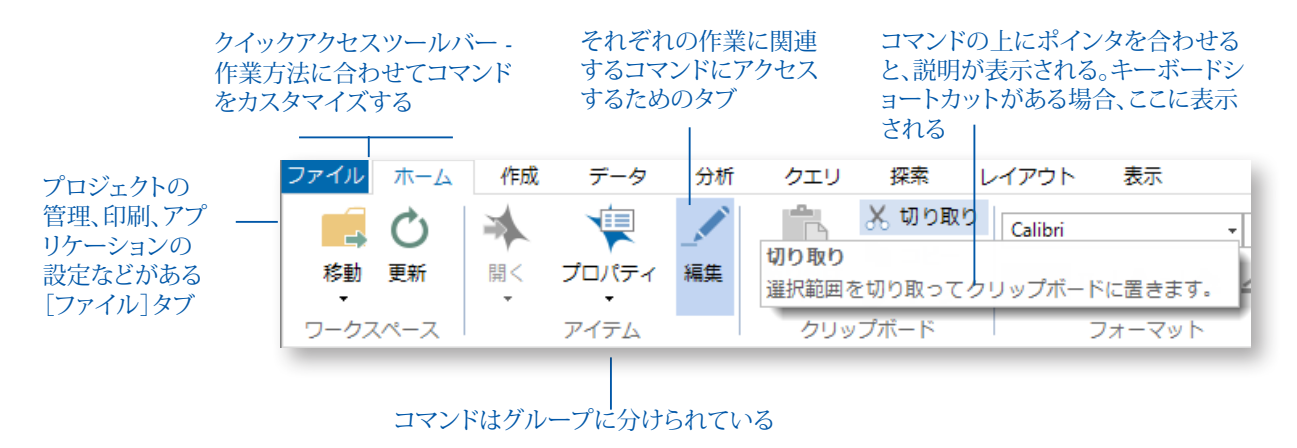

#### ナビゲーションビュー

ナビゲーションビューは、NVivo ですべてのアイテムを整理し、簡単にアクセスするために役立ちます。

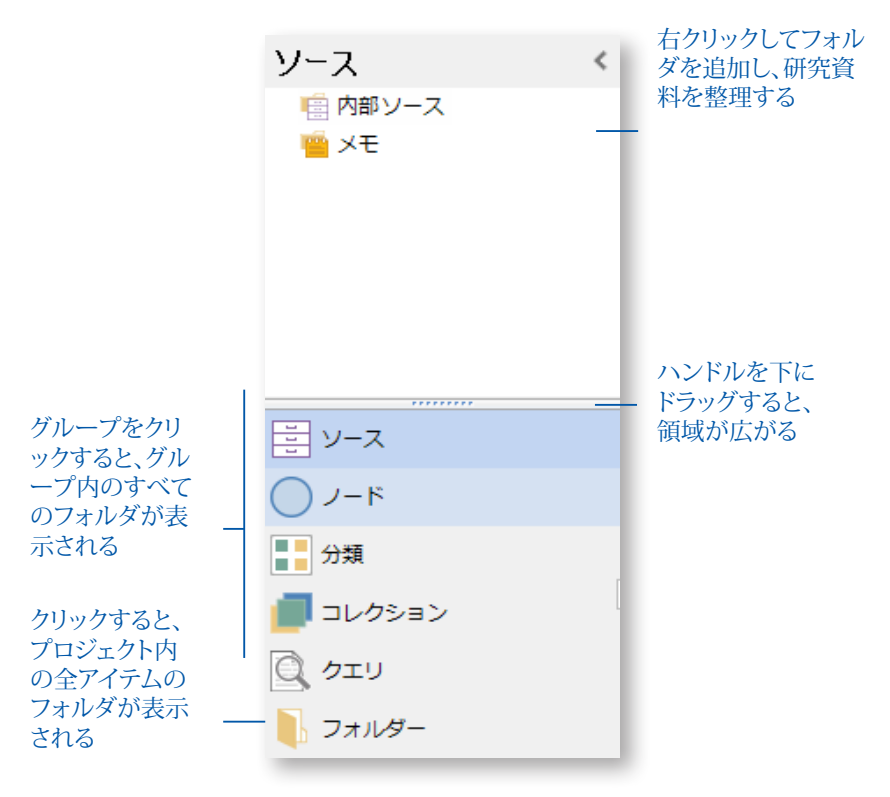

<span id="page-12-0"></span>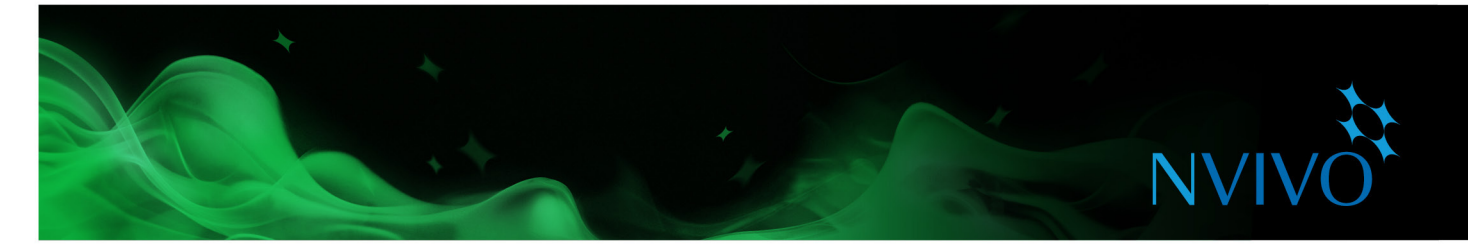

#### リストビュー

ナビゲーションビューでフォルダを選択すると、その内容がリストビューに表示されます。このビューでは、新し いアイテムを追加したり、既存のアイテムを開いたり、アイテムのプロパティを編集したりできます。リストビュ ーには、フォルダの内容が表示されます。

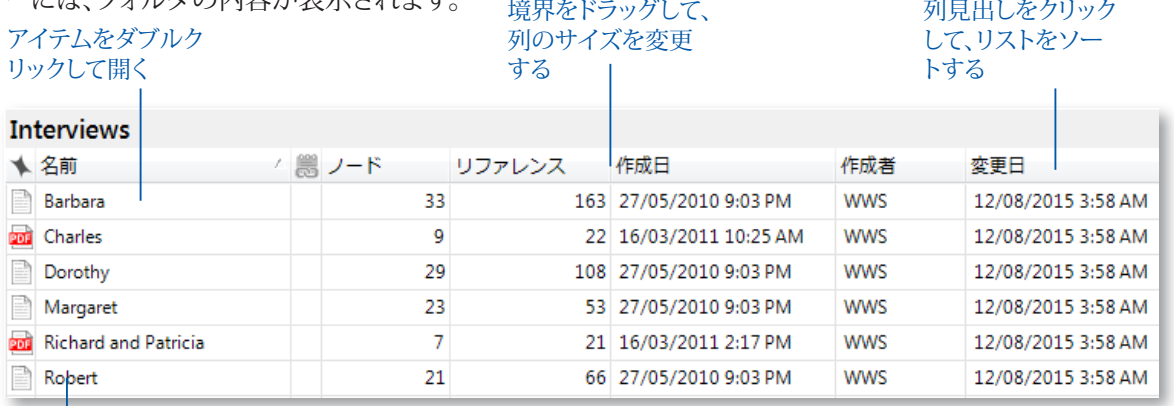

アイテムを右クリックすると、 ショートカットメニューが表示 される

#### 詳細ビュー

リストビューからアイテムを開くと、詳細ビューに内容が表示されます。以下に、詳細ビューで開かれているイ ンタビューの例を示します。

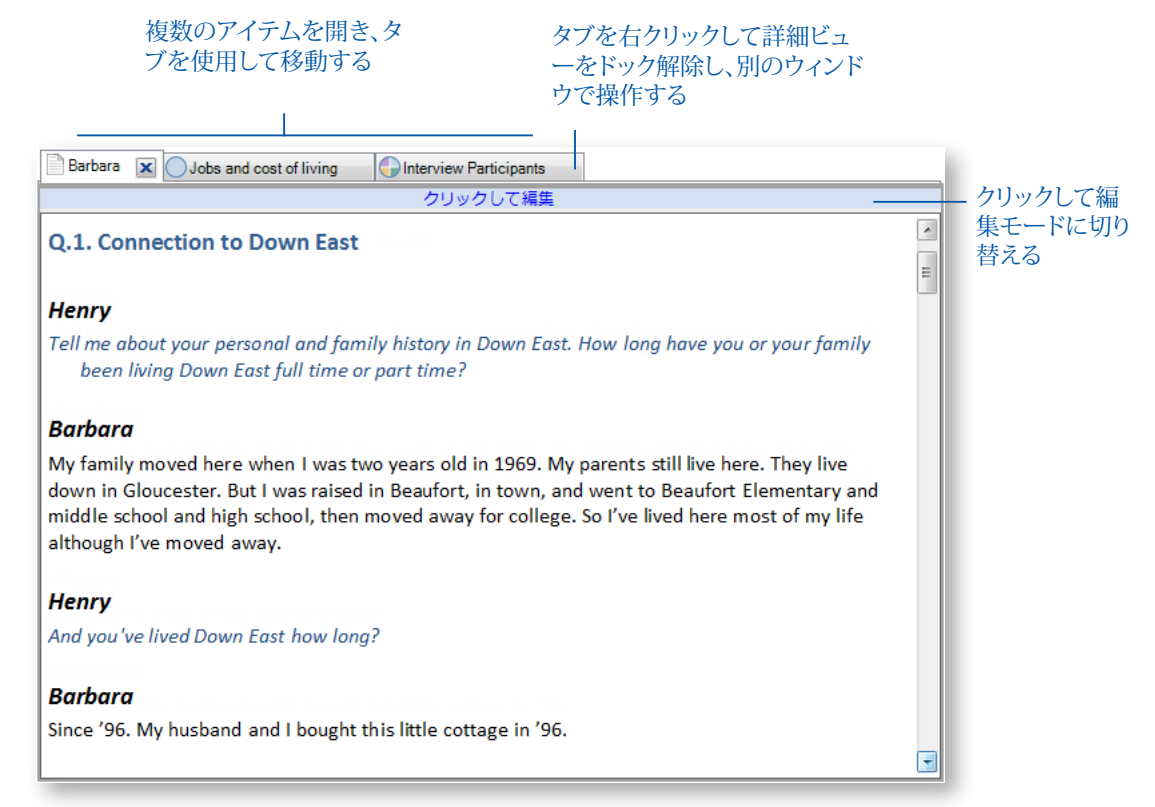

<span id="page-13-0"></span>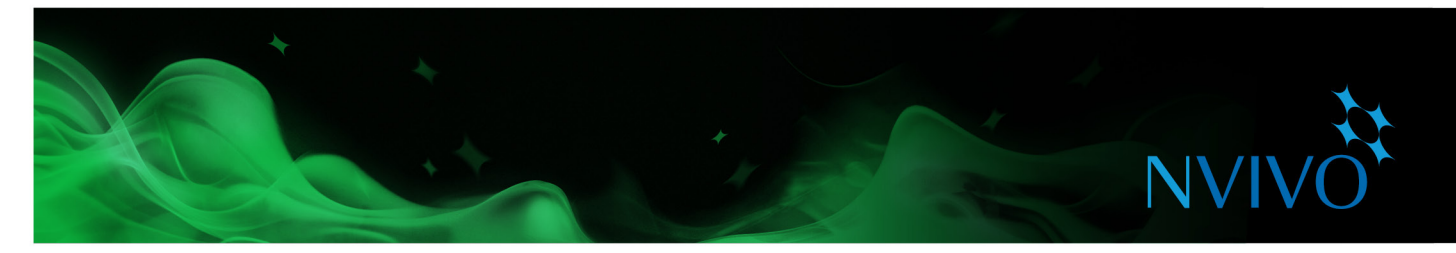

#### ワークスペースのカスタマイズ

作業しやすいように、ワークスペースを並べ替えることができます。たとえば、リボンを最小化したり、[**表示**]タ ブの中のさまざまな選択肢を使用して次のことを実行したりできます。

- ナビゲーションビューを非表示にして、スペースを増やす (ALT+F1)。
- リストビューにある列の表示、非表示、または並べ替えを行う。
- 画面のいちばん下に詳細ビューを表示する (これはクエリを操作するときに特に役立ちます)。
- 詳細ビューをドック解除し、別のウィンドウで表示する。

詳細については、NVivo [ヘルプを](http://help-nv11-ja.qsrinternational.com)参照してください。

#### **チームでのプロジェクトの共有**

多くのプロジェクトには、一緒に作業している複数の研究者が関与しています。NVivo には共同作業を行うた めの 2 つの方法があります。

• NVivo サーバーを使用してプロジェクトを共有します。チームの全員が同じプロジェクトで同時に作業で きます。メンバーはソースの内容をコーディングし、注釈やリンクをつけることができます。また、他のチー ムメンバーが行った変更にすぐにアクセスすることもできます。

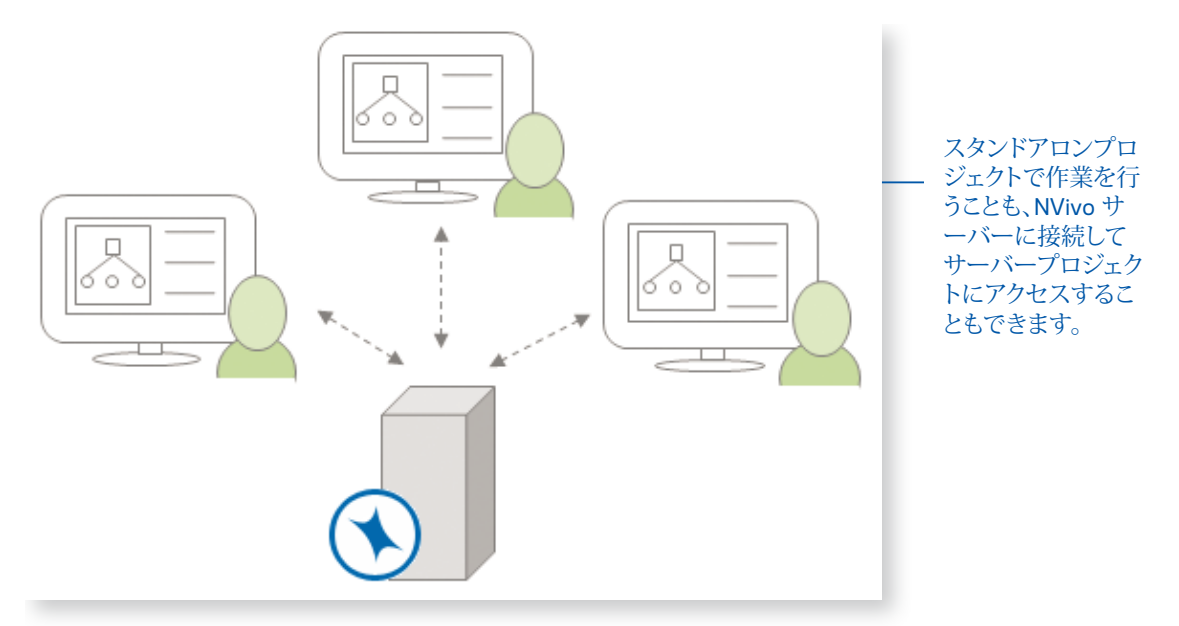

• プロジェクトの複数のコピーで作業を行い、適切な間隔でマスタープロジェクトにマージします。その際、 ユーザープロファイルを利用して変更を記録します。詳細については、NVivo [ヘルプを](http://help-nv11-ja.qsrinternational.com)参照してくださ い。

<span id="page-14-0"></span>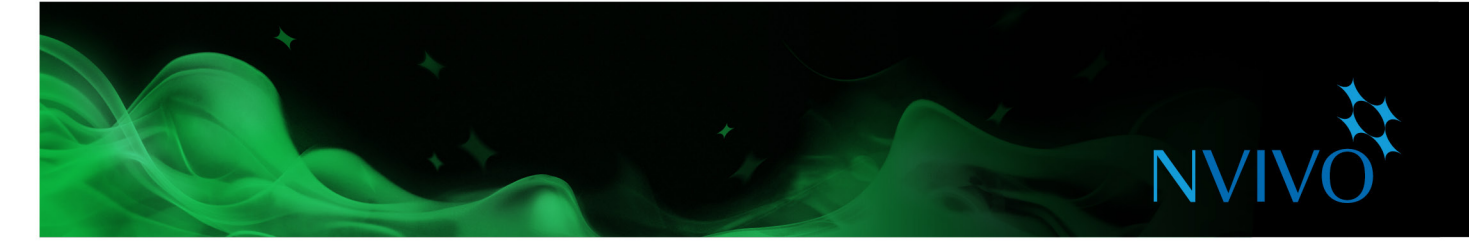

チームメンバーは異なるエディションの NVivo ソフトウェア (NVivo Starter、NVivo Pro、および NVivo Plus) を使用して同じプロジェクトの作業を行うことができますが、NVivo Starter は他のエディションで利用可能な 一部の機能およびプロジェクトアイテムをサポートしません。Windows 用の NVivo のプロジェクトは、NVivo Starter で開くことができますが、一部のプロジェクトアイテムにはアクセスできません。

チームが NVivo Starter を使用している場合、プロジェクトをマージするには、1 人以上のチームメンバーが NVivo Pro または NVivo Plus を使用している必要があります。

**アイデア**

#### チームワークの準備

NVivo サーバーで作業しているか、スタンドアロンプロジェクトで共同作業をしているかにかかわら ず、次のことを検討しておくとよいでしょう。

- チームを統率し、最終的なコーディングを決定するチームリーダーを指名する。
- 定期的にチームのミーティングを開き、解釈について話し合い、問題を解決し、タスクを割り当 てる。その結果をメモに記録する。
- 各チームメンバーに、メモをとり、直感、提案、質問などを含めて、各自の進捗を記録するように 指示する。単一の「チーム作業日誌」に記録することもできる。
- 初期の段階で、複数のチームメンバーに同じひとまとまりのソースをコーディングするように指 示し、コーディングを比較する (コーディングストライプを使用する)。これはアプローチの一貫 性を確保するために役立つことがあります。
- 明確なテーマノード構造を目標にし、説明 (ノードのプロパティ内) を使用して、チームの全メン バーに対してテーマノードとケースノードの目的を明確にする。

<span id="page-15-0"></span>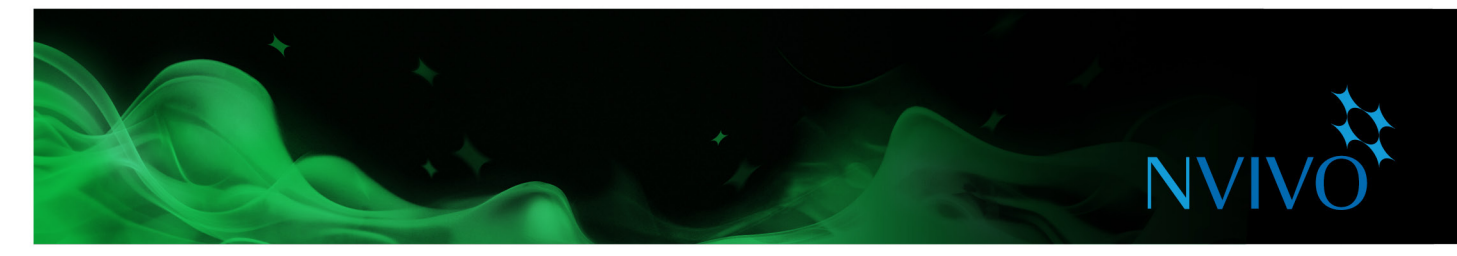

#### **NVivo への資料の取り込み**

ソースとは、NVivo で分析する素材のことです。たとえば、インタビュー、学術論文、レポートおよびその他の Word 文書や PDF などがあります。

ソースをインポートするには、[データ]タブの中のさまざまな選択肢を使用します。

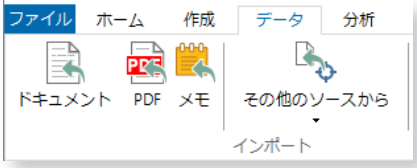

資料をインポートしたら、いくつかの方法で分析できます。

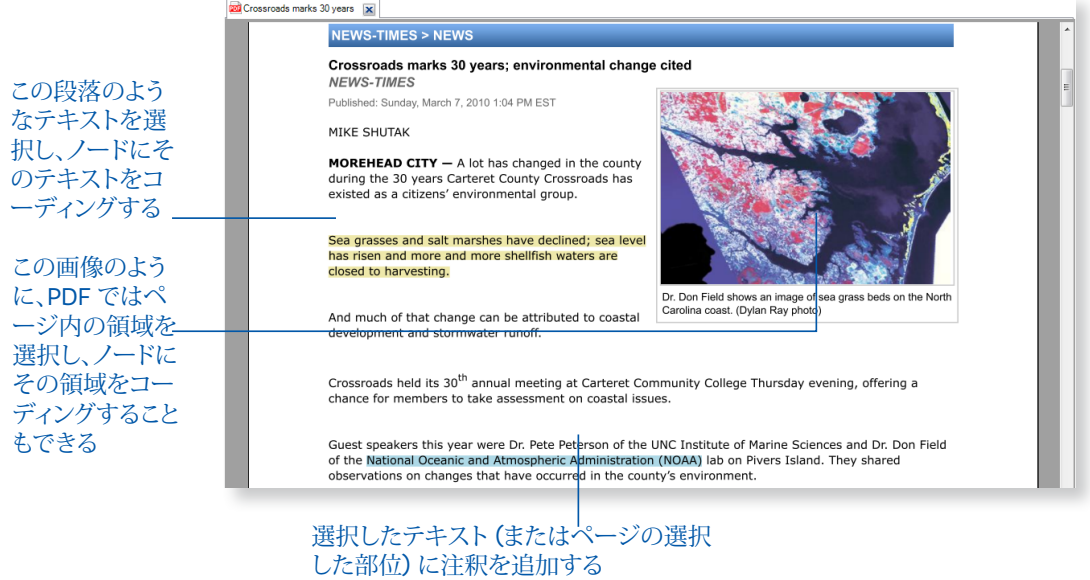

[**作成**]タブのオプションを使用して、NVivo でソースを直接作成することもできます。

デフォルトでは、ソースは読み取り専用モードで開きます。読み取り専用の場合でも、内容をコーディングし、 注釈を付けてリンクできます。ただし、内容を変更する場合は、編集モードに切り替える必要があります。

詳細ビューの一番上にある青いバーをクリックするだけで切り替えられます。

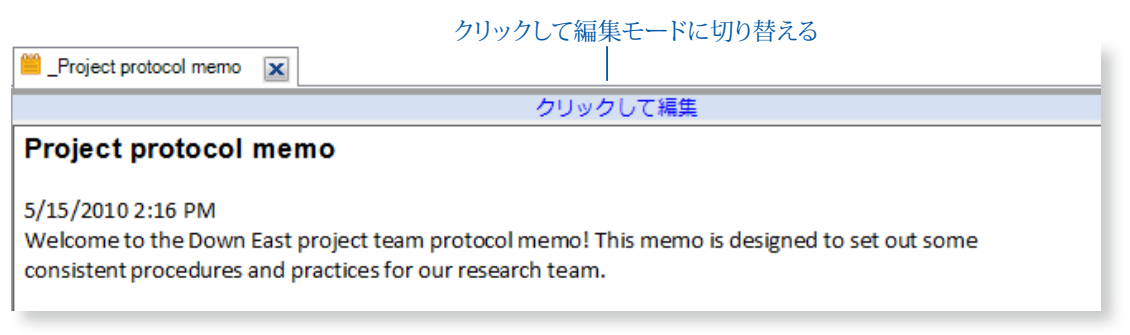

<span id="page-16-0"></span>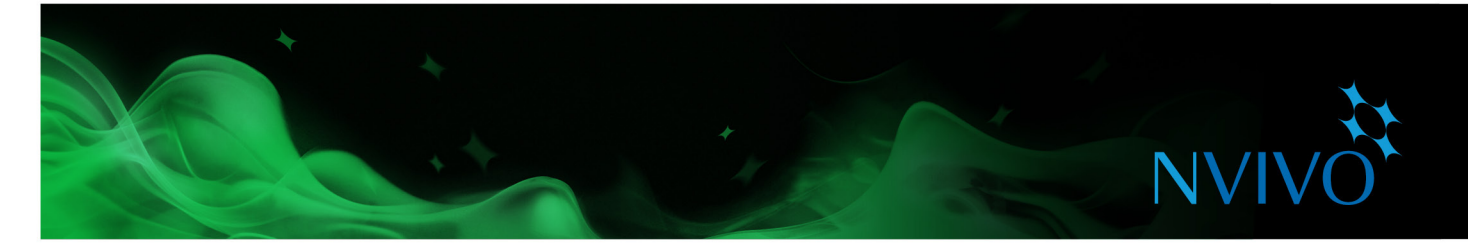

#### 文献管理

EndNote、Mendeley、RefWorks または Zotero などの文献管理アプリケーションを使用して文献レビューを完 了した場合、文献を NVivo にインポートできます。NVivo は、EndNote XML ファイルと RIS ファイルを受け入 れます。レコードはソースとしてプロジェクトに追加されます。

**アイデア**

#### NVivo での文献レビュー – すべてを 1 か所で管理

文献レビューに NVivo を使用することが、このソフトウェアについて学習し、プロジェクトを開始 するための最適な方法となる場合があります。学術論文を取り込み、次のことを実行できます。

- 「文献」という名前のソースフォルダで整理する。
- 各論文をコーディングし、テーマごとに素材を集める。また、「統計」、「いい引用」、「定義」などとい ったノードを作成してもよい。
- 読みながら注釈を付け、フォローアップをしたり、さらに精査したりするために内容をマーキング する。
- メモを作成して、キーとなるテーマを説明したり、論文を批評したりする。
- 頻出語クエリを実行して、どのような語が共通に使われているか確認。

<span id="page-17-0"></span>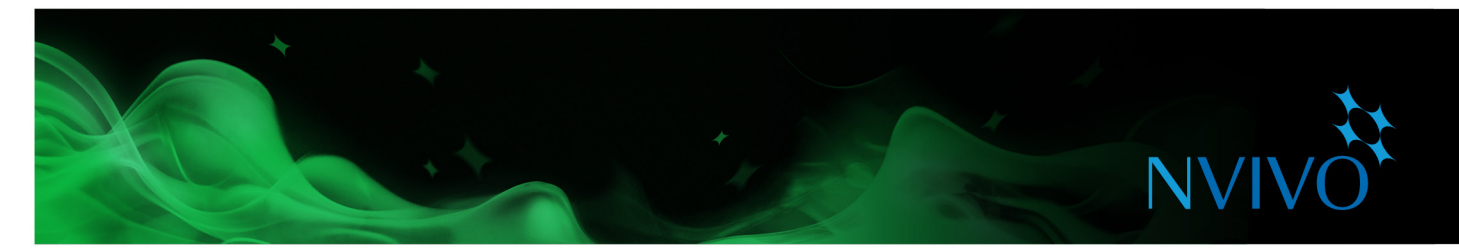

### **ノード、ケース、およびコーディングについて理解する**

ソースをコーディングして、あるトピックに関する素材を集め、それをノードと呼ばれる入れ物に保存します。 ソースを精査しながら、内容を選択し、ノードにコーディングします。

どのタイプのノードを開いても、1 か所ですべてのリファレンスを見ることができます。したがって、データの検 討、アイデアの展開、属性の比較、パターンの特定が可能です。28[ノードを開いてリファレンスを精査する](#page-27-1) [ノードを開いてリファレンスを精査する](#page-27-1)28を参照してください。

#### ノード

ノードはテーマ、トピック、概念、アイデア、意見、経験などを表しています。たとえば、「水質」ノードには、水質に ついての言及すべてをコーディングできます。

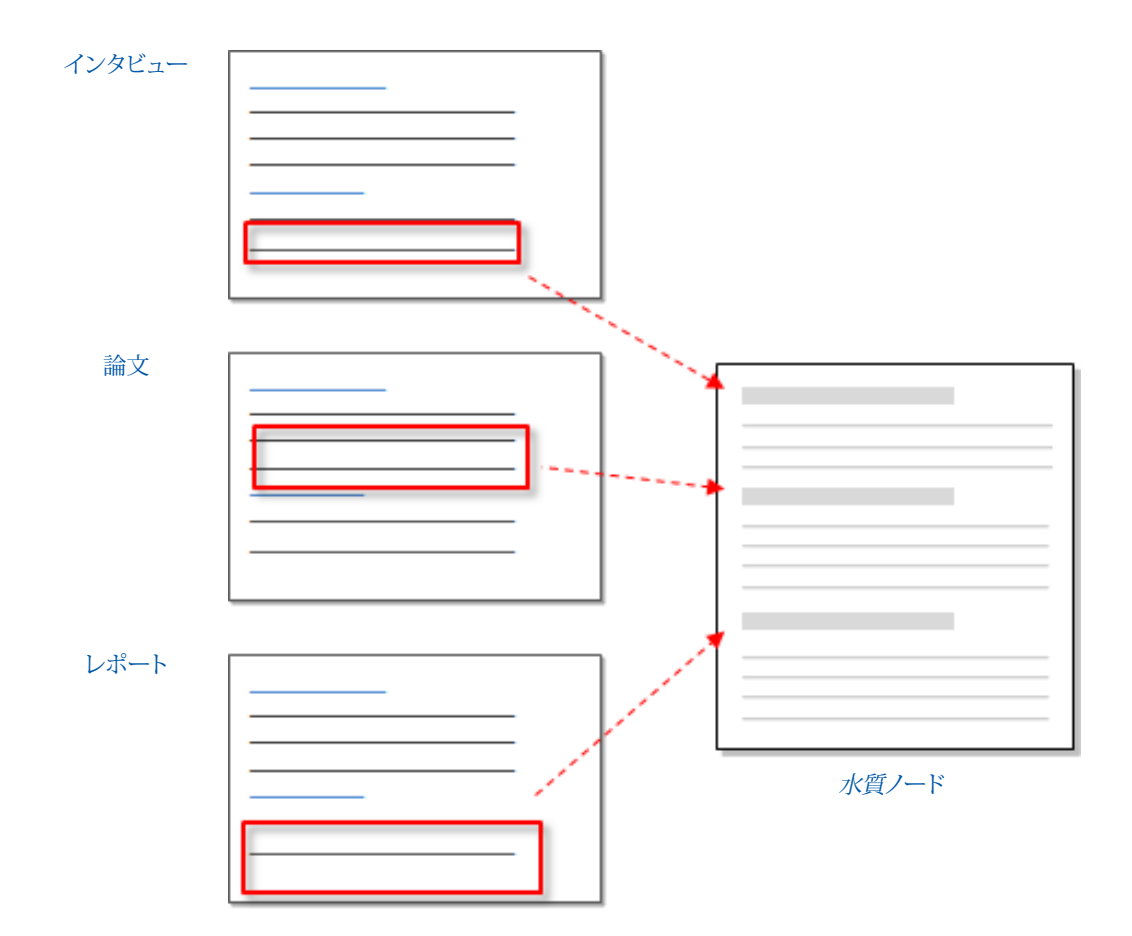

<span id="page-18-0"></span>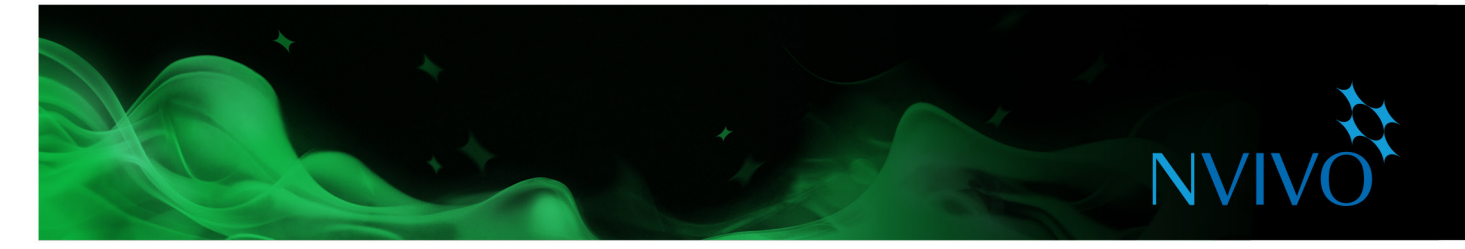

#### ケース

ケースは観察単位を表しています。ケースには、人、場所、地点、組織、その他のものすべてを使用できます。

分類して年齢、性別、場所など、属性 (変数) を割り当てることができるため、ケースは特殊なタイプのノードで す。ケースノードおよびテーマノードに内容をコーディングすると、クエリを使用して、次のように意味のある質 問ができます。「気候の変化という課題に対して、若い女性はどのように反応するか?年齢がさらに高い女性と は、どのように態度が異なるか?」

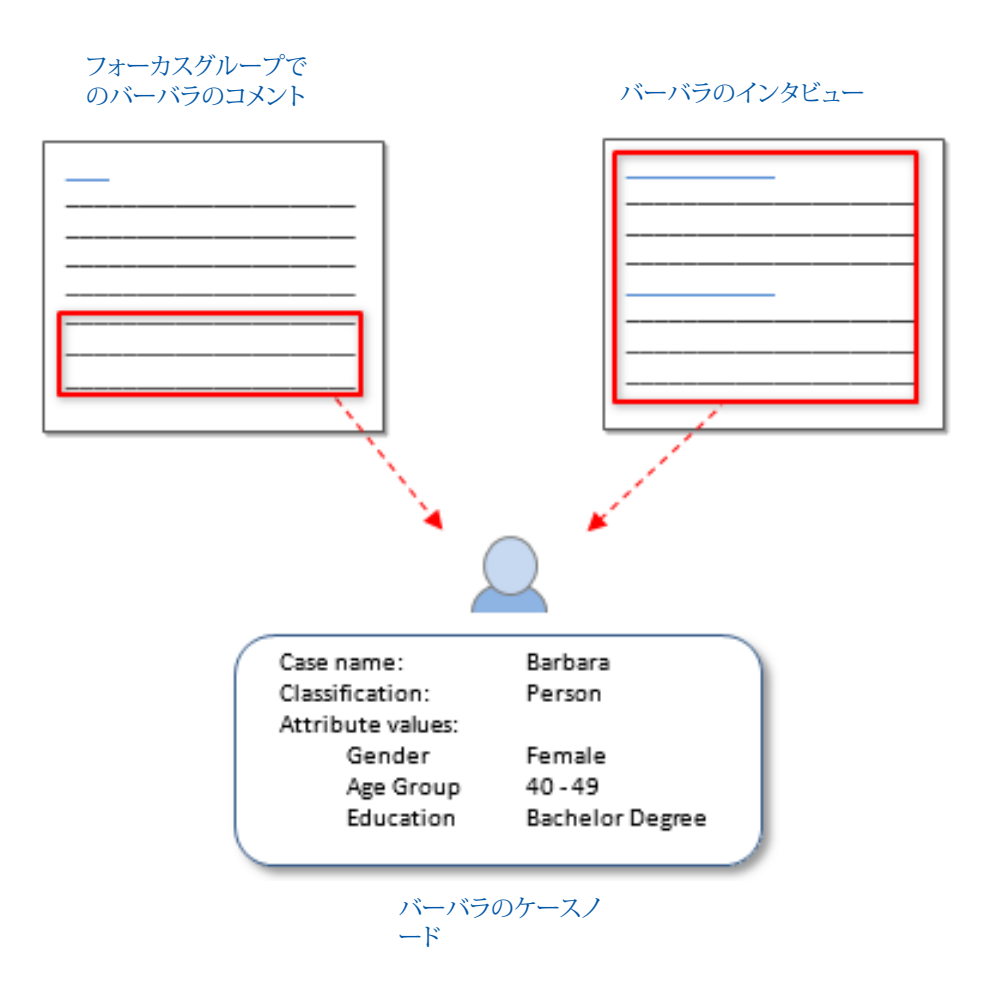

<span id="page-19-0"></span>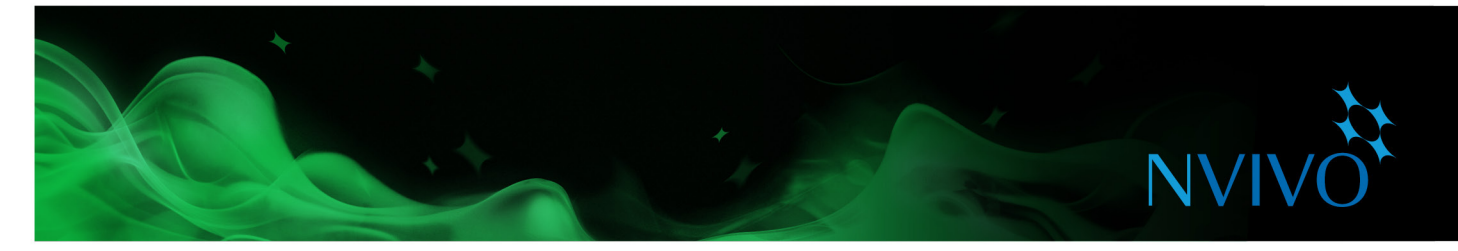

#### **ノードの操作**

#### ノードの作成

(たとえば、文献レビューに基づいて) 探しているテーマがすでにわかっている場合、コーディングを開始する 前に、ノードを作成して整理できます。

リボンにあるコマンドを使用すると[( **作成**]タブの[**ノード**]グループで[**ノード**]をクリックすれば)、ノードの作 成は簡単です。

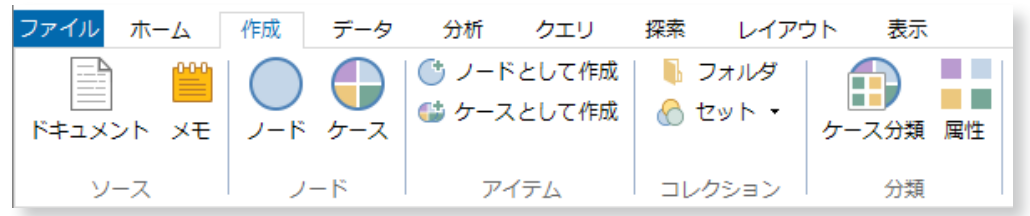

一方で、ソースからどのようなテーマが浮かび上がってくるのかを確認したければ、コーディングしながらノ ードを作成できます。25[新規または既存のノードにコーディング新規または既存のノードにコーディング](#page-24-1) [25](#page-24-1)を参照してください。

#### ノード階層の作成

複数のノードを 1 つの階層に整理することは、分析プロセスでは重要な要素であり、考えを見直したり、テー マ同士を結びつけるために役立ちます。

既存ノードの下に「子」ノード (サブノード) を追加し、階層を作成します。またドラッグアンドドロップやカット アンドペーストでノードを別の場所に移動できます。

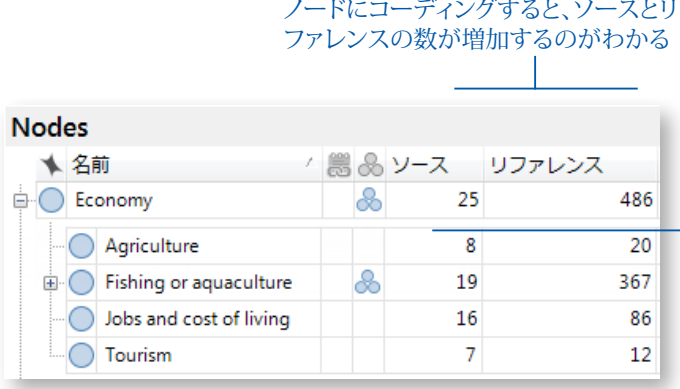

親ノードで「集約」がオンになっている場合、子ノ ードにコーディングしたすべてのコンテンツは、親 ノードにまとめ上げられる

列のカスタマイズと表示の詳細については、NVivo ヘルプを参照

<span id="page-20-0"></span>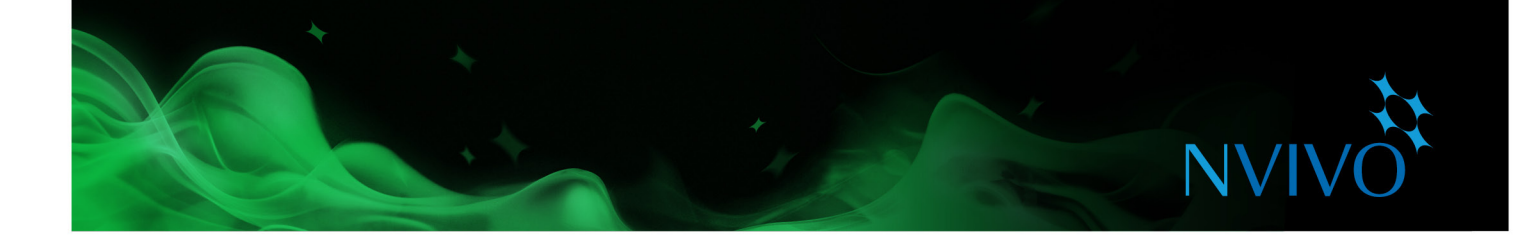

#### 効率的なノード階層の作成 • ノード名は短く内容にあった名前にする。 • ひとつのノードは階層全体で一度だけ現れることを確認する。 ひとつのノードの中で複数の概念を組みわせないようにする。たとえば、あるテキストを「政府の 政策に関して懐疑的な属性」にコーディングするのではなく、「懐疑的な属性」と「政府の政策」の 両方のノードにコーディングします。複数のノードにコーディングした内容は、クエリを使用して集 めます。 • ノードを無理に階層に組み込まない。あるノードが他の概念と関連性を持たない場合、そのノー ドは最上層にしておきます。 • 可能な限り、三層を超えた深い構造にしないようにする。 • ノードを定期的に整理する。マージ、再編成、名前の変更などを行います。詳細については、[NVivo](http://help-nv11-ja.qsrinternational.com) [ヘルプを](http://help-nv11-ja.qsrinternational.com)参照してください。 • ノードを特定の方法で構造化した理由についてメモやノートを作成する。構造を後から変更する **アイデア**

. . . . . . . .

場合、メモでその理由を説明します。

<span id="page-21-0"></span>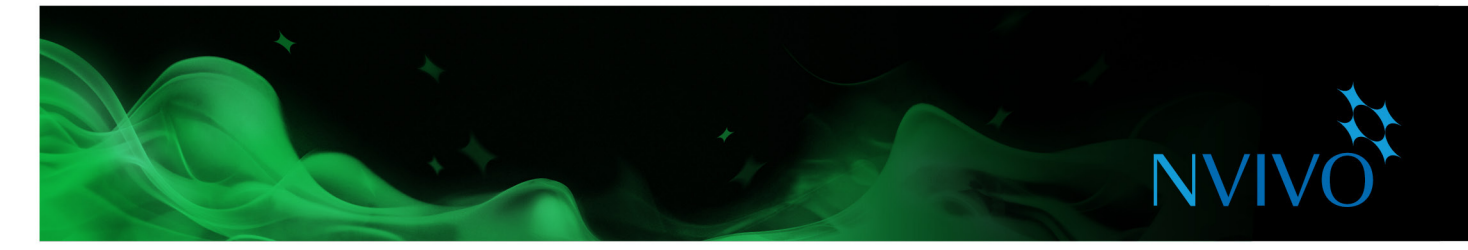

#### **ケースの操作**

#### ケースの作成

ケースは、ノードと同じ方法で手動で作成できます。ケースを最大限に活用するには、ケースを分類して属性 値を割り当てることを検討します。

リストビューでソースを選択し、次に[**作成**]タブの[アイテム]グループで[**ケースとして作成**]をクリックすると ケースが作成され、そのケースノードにソース全体がコーディングされます。

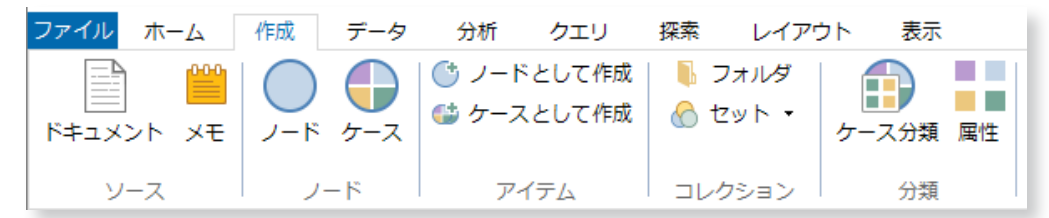

ケースが多く存在する場合でも、NVivo にはプロセスをスピードアップする方法があります。たとえば、ソース のインポート時にケースを自動的に作成できます。さらに、スプレッドシートやテキストファイルから記述的な 属性をインポートできます。詳細については、NVivo [ヘルプを](http://help-nv11-ja.qsrinternational.com)参照してください。

#### 分類と属性について理解する

分類を使用して、人口属性の詳細など、プロジェクト内のケースに関して記述的な情報を記録します。

たとえば、特定のコミュニティにインタビューされた人がいる場合、年齢、性別、職業に関する情報を収集し、 属性に基づいて回答を比較できます。

ケースの分類と属性を操作するには、以下の作業を行う必要があります。

- 「人」など、分類を作成する。「学生」、「教師」など、人のタイプ別にも分類を作成できます。
- 「年齢グループ」、「性別」など、分類に属性を定義する。
- ケースを作成してそのケースを分類し、「60~69歳」、「女性」など、該当する属性値を割り当てる。
- ケースに内容をコーディングする。コーディングとは、ソースの内容がどのようにケースに割り当てられて いるかを示すものです。

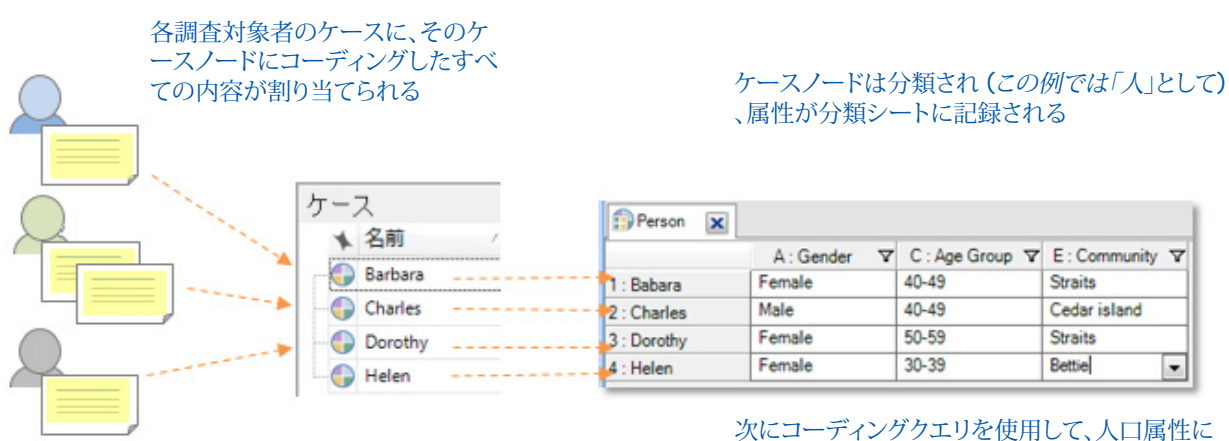

基づいて内容を集めることができる

<span id="page-22-0"></span>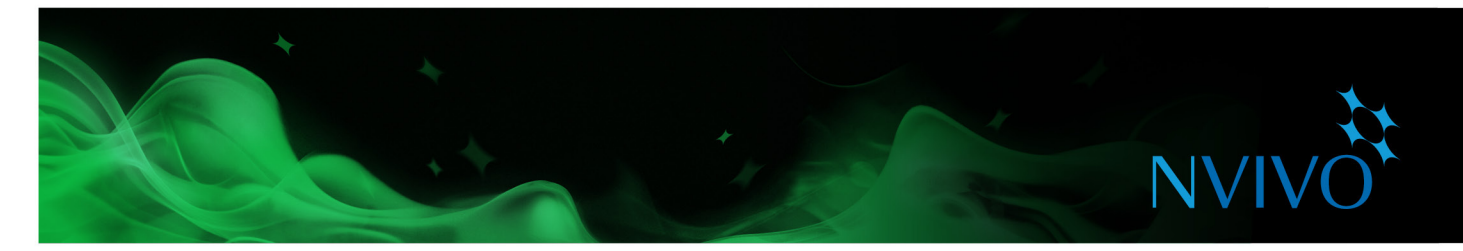

#### ケースの分類

- 1. リストビューで、分類するケースを選択します。
- 2. [**ホーム**]タブの[**アイテム**]グループで、[**プロパティ**]をクリックします。
- 3. [**属性値**]タブをクリックして分類を割り当てます。
- 4. [**値**]フィールドの矢印をクリックし、各属性の値を選択します。

スプレッドシートにケースに関する人口属性データがある場合、このデータをインポートし、プロジェクト内で ケースノードを自動的に分類できます。詳細については、NVivo [ヘルプ](http://help-nv11-ja.qsrinternational.com)を参照してください。

#### 分類シートの操作

分類シートには、特定の分類のアイテムの概要が表示されます。たとえば、インタビューの回答者のケースを 作成し、「人」に分類する場合、その分類をダブルクリックすると、回答者の広がりをすばやく確認できます。

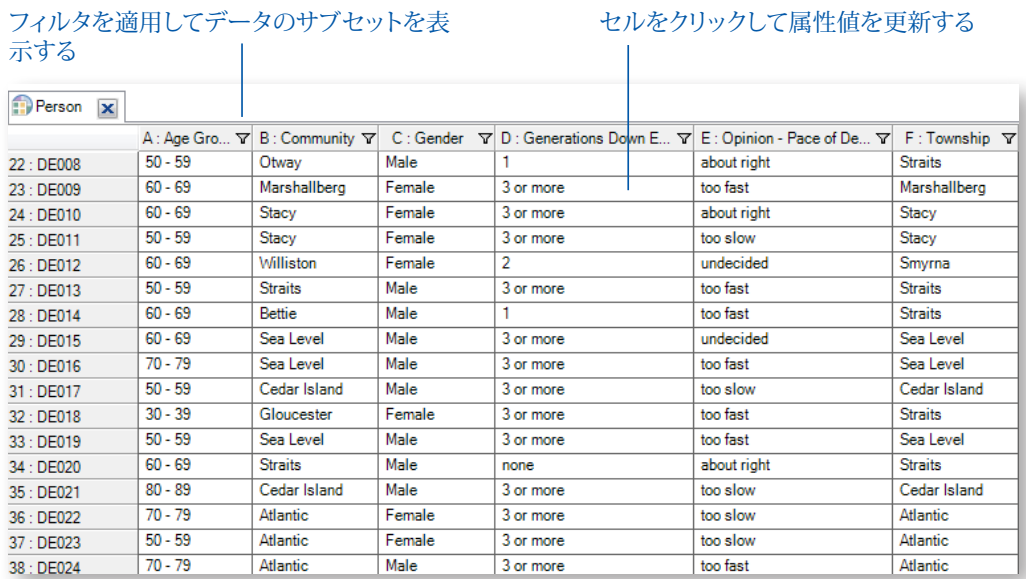

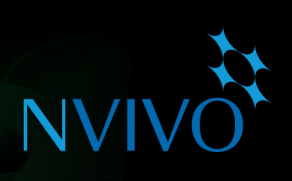

**アイデア**

#### <span id="page-23-0"></span>人、場所およびその他のケースの探索

NVivo にはプロジェクト内のケースを探索するためのツールがあります。たとえば、次のことを実 行できます。

- 探索ダイアグラムを使用して、あるケースにコーディングされているノードを確認する。
- 比較ダイアグラムを作成して 2 つのケースの共通点を確認する。
- ケースを探索したらメモを作成し、意見や考察を記録する。
- チャートを作成して、回答者の人口属性の分布を確認します。

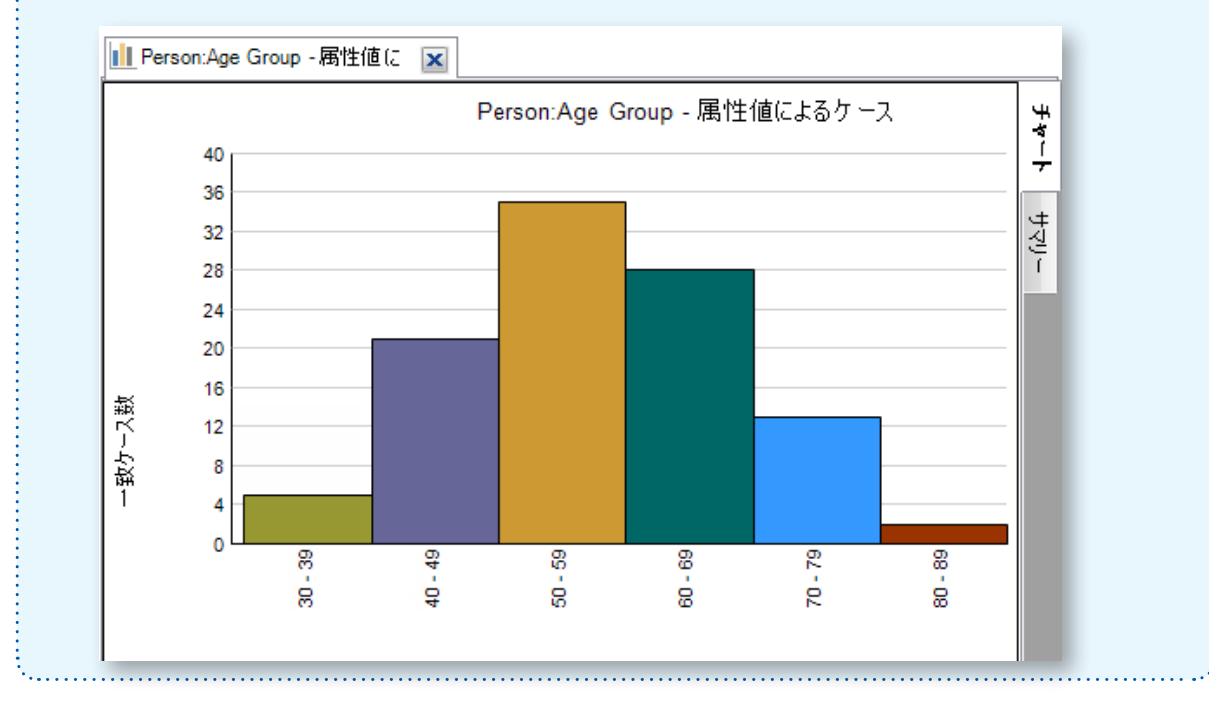

<span id="page-24-0"></span>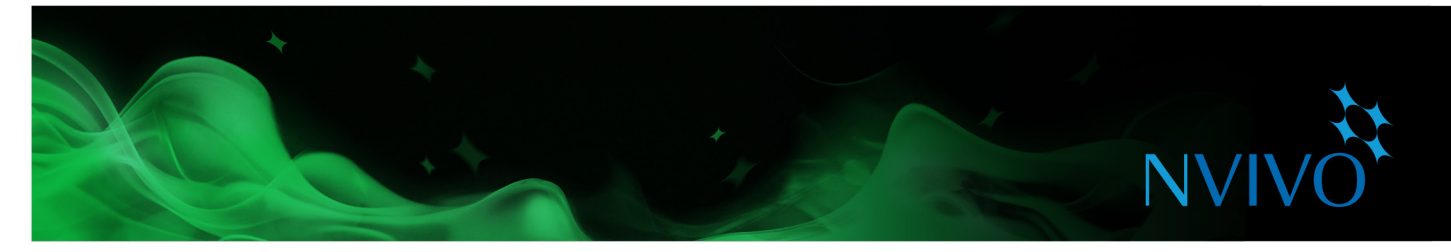

#### **ソースの資料のコーディング**

ソースの資料をコーディングして、あるトピックに関する素材を集め、ノードとケースに保存します。

#### <span id="page-24-1"></span>新規または既存のノードにコーディング

1. 詳細ビューでソースを開きます。

2. コーディングする内容を選択します。選択できる内容は、処理しているソースのタイプによって異なります。 コーディングには、いくつかの方法があります。以下の方法を試してみます。

- 選択した内容をリストビューにある既存のノードまたはケースにドラッグする。
- 右クリックのメニューにアクセスして、コーディングのオプションを選択します。
- リボンでオプションをクリックする。[**分析**]タブの[**コーディング**]グループで、コーディングの種類を選択 します。
- キーボードのショートカットを使用する。ショートカットの詳細については、NVivo [ヘルプ](http://help-nv11-ja.qsrinternational.com)を参照してくだ さい。
- クイックコーディングバー (詳細ビューの下部にある) を使用して、既存のノードに内容をコーディングす る。ここでもノードとケースを作成できます。

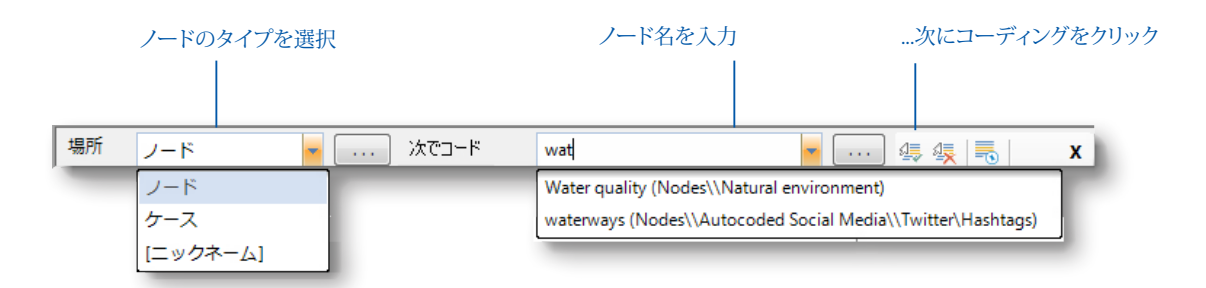

#### 選択された語からノードを作成

可能な限り、調査対象者自身の言葉から離れたくないと思うことがあります。ソースの内容から直接引用した テキストで新しいノードを作成し、コーディングを行います。

コーディングするテキスト内容を選択して、[**分析**]タブの[**コーディング**]グループで[**In Vivo コーディング**]を クリックします。選択した語または句がノードの名前を付けるために使用され、(同時に) そのノードにコーディ ングされます。

# **NVI**

**アイデア**

#### <span id="page-25-0"></span>コーディングへのアプローチ

コーディングにアプローチする方法は方法論や調査の設計によって異なりますが、ここでは調査を開 始するためのいくつかのアイデアをご紹介します。

- 「大まかな」コーディングで開始し、素材を大まかなトピックの領域に整理します (テキスト検索 クエリを使用できます)。次に、各トピックのテーマノードを精査し、詳細なコーディングを行いま す。たとえば、「水質」に関するすべてのコンテンツを収集し、そのノードを精査して興味深い認 識、矛盾、仮定などを探します。
- また、最初から詳細なコーディングを行い (必要に応じてノードまたはケースを作成する)、後で複 数のノードを組み合わせて関連するカテゴリにグループ化することもできます。
- 内容の一部についてじっくり考える際、これらの異なるタイプのコーディングについて検討してく ださい。
	- トピックコーディング–議論されているトピックは何ですか?たとえば、水質、不動産開発、観 光などです。
	- 分析コーディング̶実際には、この内容は何に関するものですか?興味深いのはどうしてです か?コンテクストの中で意味を検討し、データについての新しいアイデアを示します。 たとえば、理想と現実、開発会社と住人との間の敵対意識などです。
	- 記述的コーディング、あるいは「ケース」コーディング–話しているのは誰ですか?観察対象は どの場所、組織、または他のものですか?

<span id="page-26-0"></span>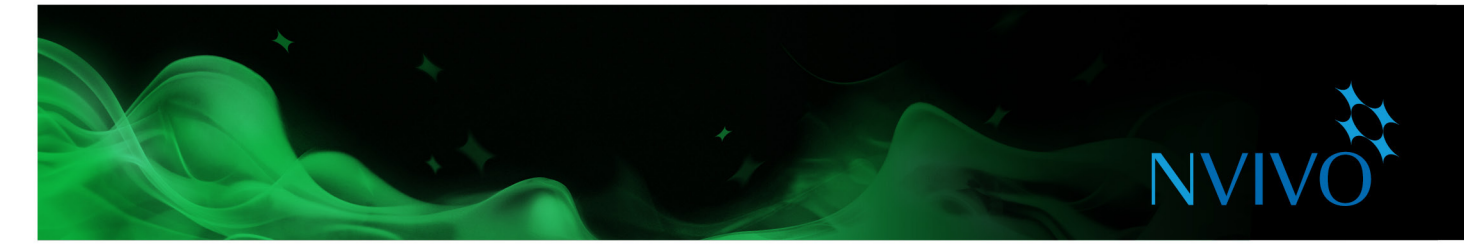

#### コーディング状況の確認

ソースでコーディングされた内容を確認するには、リボンのオプションを使用できます。

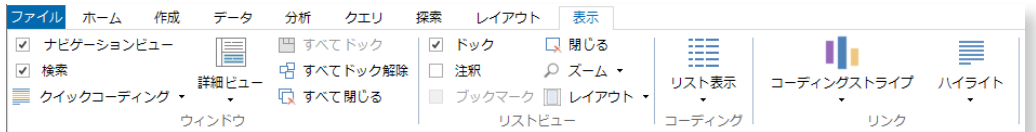

- コーディングのハイライトをオンにします。[**コーディング**]グループの[**表示**]タブで、[**ハイライト**]をクリ ックし、ハイライトのオプションを選択します。
- コーディングストライプを表示します。[**コーディング**]グループの[**表示**]タブで、[**コーディングストライ プ**]をクリックし、オプションを選択します。コーディングストライプはソースの右側に表示されます。

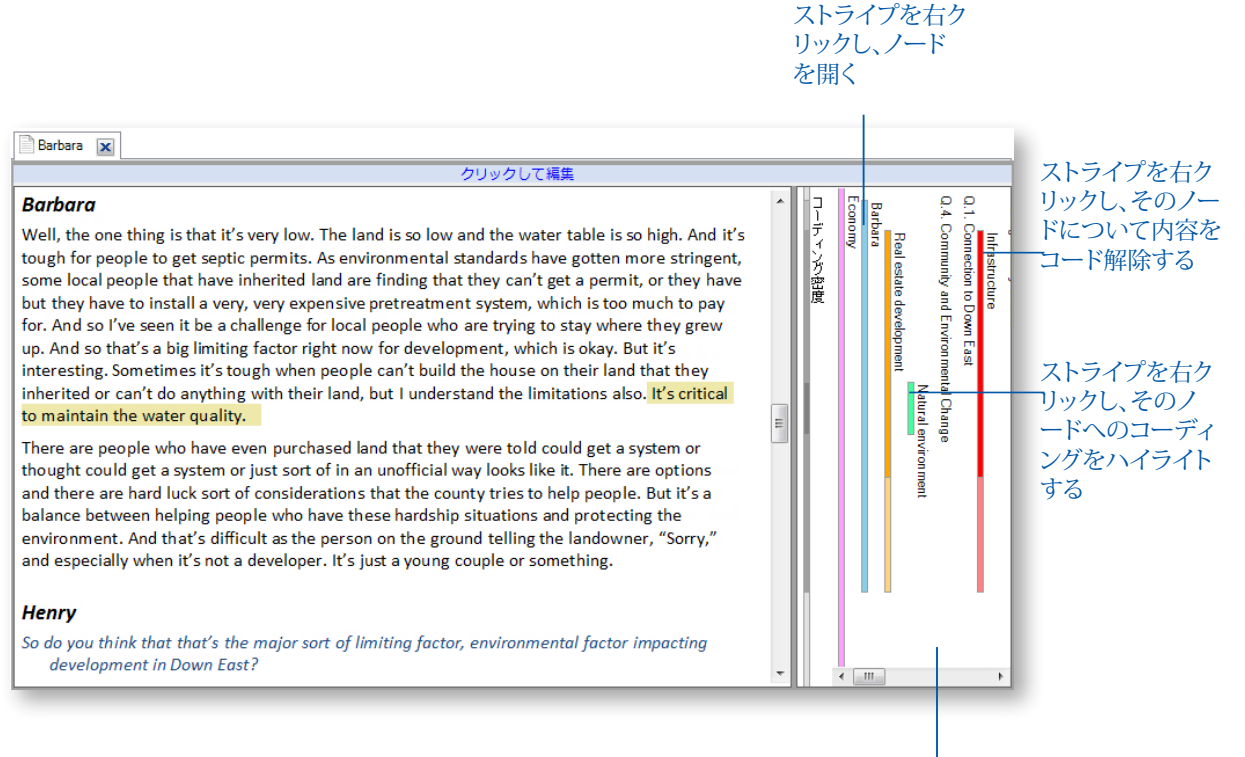

コーディングストライプには、ノードに 割り当てた色を反映させることができま す。プロジェクトでの色の使用に関する 詳細については、NVivo ヘルプを参照し てください。

<span id="page-27-0"></span>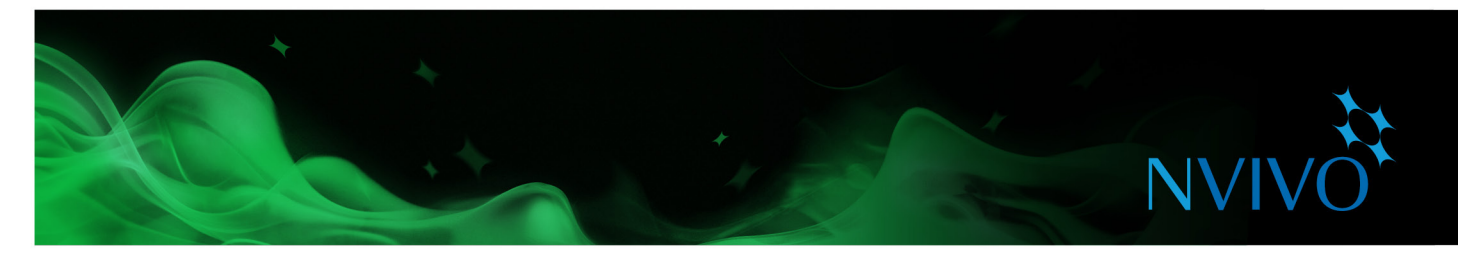

#### <span id="page-27-1"></span>ノードを開いてリファレンスを精査する

ノードを開いて、収集された関連リファレンスを 1 か所で確認できます。ナビゲーションビューで[**ノード**]をク リックし、次にリストビューで、展開するノードをダブルクリックします。

ノードが詳細ビューに表示されます。

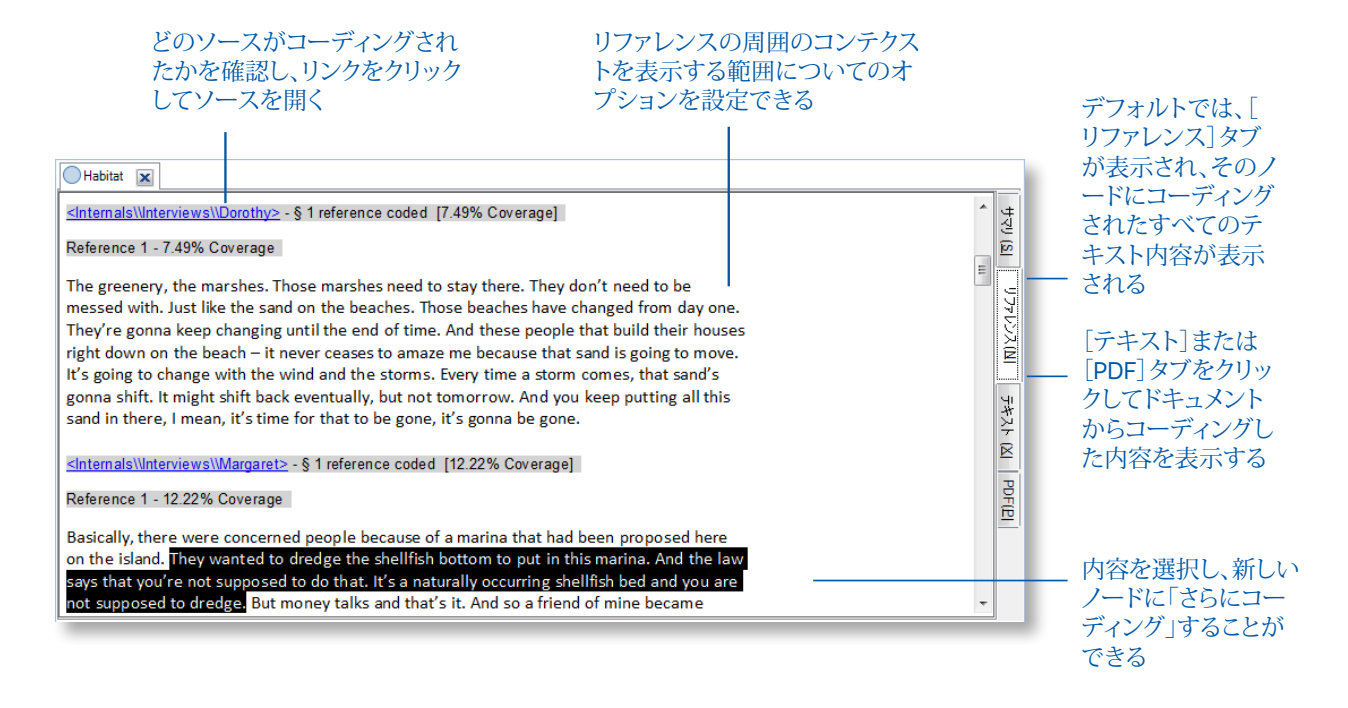

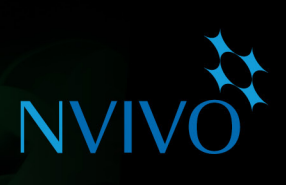

<span id="page-28-0"></span>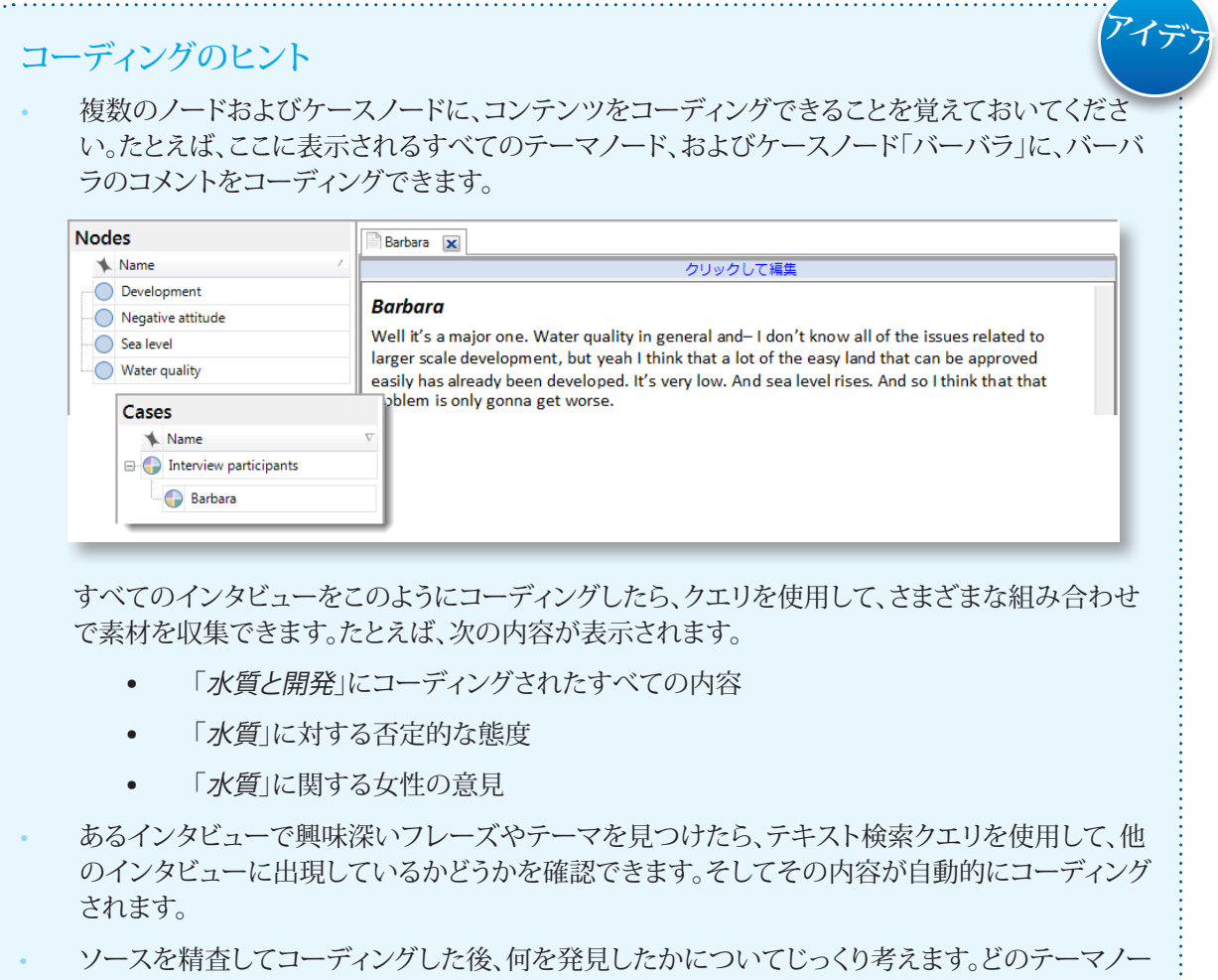

- ドまたはケースノードが最も頻繁に使用されていますか?–これらのノードは相互にどのように関 連していますか?チャート、探索ダイアグラム、比較ダイアグラムを使用して関係を調べ、メモに考 えを記録します。
- 必ずしもすべての素材を網羅的にコーディングする必要はありません。たとえば、12 件のインタ ビューを処理しても、新しいテーマやアイデアが見つからない場合、テキスト検索クエリを使用し て、後続のインタビューで大まかなコーディングを実行できます。
- コーディングを定期的に中断し、素材についてじっくり考えします。また、途中でメモにアイデアや 考察を記録します。

<span id="page-29-0"></span>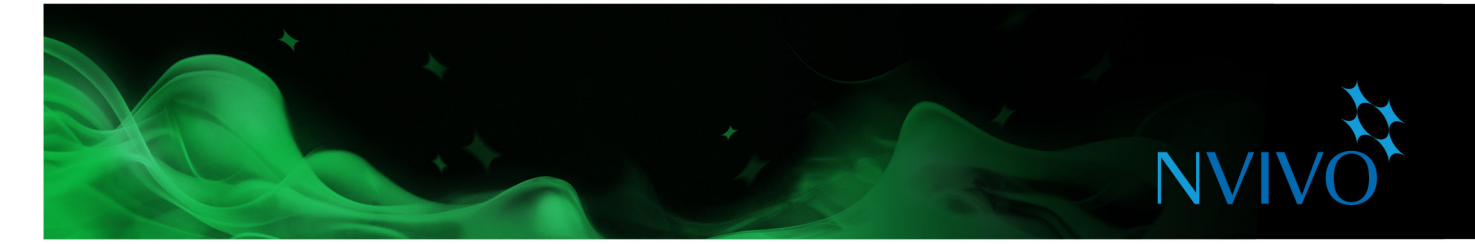

#### **メモと注釈**

#### メモの作成

メモは研究プロセスで不可欠な部分です。プロジェクトをまとめる時の出発点として最適な場合があります。 メモはドキュメントに似ていて、ソース、ノード、またはケースにリンクできます。

#### メモの作成

- 1. [**作成**]タブで[**メモ**]をクリックします。
- 2. メモの名前を入力します。
- 3. [**OK**]をクリックします。メモが編集モードで開かれ、内容を入力できます。

ソースやノードにリンクされたメモの作成

- 1. リストビューでソースまたはノードを選択するか、詳細ビューで開きます。
- 2. [**分析**]タブの[**リンク**]グループで[**メモリンク**]をクリックし、[**新規メモへリンク**]をクリックします。[**新規メ モ**]ダイアログボックスが表示されます。
- 3. メモの名前を入力します。
- 4. [**OK**]をクリックします。メモが編集モードで開かれ、内容を入力できます。

#### 注釈の追加

注釈は余白の走り書きのメモのようなもので、ソース、ノード、またはケースの特定のコンテンツについてのコ メント、リマインダまたは意見を記録できます。

- 1. 注釈を付ける内容を選択します。
- 2. [**分析**]タブの[**注釈**]グループで、[**新規注釈**]をクリックします。
- 3. 詳細ビューの下部にある[**注釈**]タブで、注釈を入力します。

注釈のついたテキス トは青で表示される

#### Charles **x Charles** The people make it special. Most of the folks here are native people, you know and they tolerate the dingbatters like me. It's the fact that commercial fishermen make up the fiber and the backbone of this community. It's the fact that you have little bungalows like this instead of 注釈 アイテ コンテンツ  $\mathbf 1$ Dingbatters - is this a local slang term? Find out what this means.

**アイデア**

#### <span id="page-30-0"></span>メモ - 分析パズルの重要なピース

メモを使用して、初期のアイデアや仮定から、トピック、人、またはイベントに関する成熟した考察 に至るまで、プロジェクトのストーリーを伝えることができます。データを理解したら、メモを使用 して「独り言をいい」ます。

メモを用いて分析プロセスを記録することは、知見の透明性や信頼性を向上させるために役立 つ場合があります。プロセスをメモに記録しておけば、理論の発展を簡単に示したり、クライアン トの疑問に応えるデータをすばやく呼び出したりできます。

NVivo のメモは非常に「自由な形式」であり、当社の革新的なユーザーたち [\(LinkedIn](http://redirect.qsrinternational.com/linkedin.htm) の NVivo Users [Group](http://redirect.qsrinternational.com/linkedin.htm)) がすばらしい利用方法を見つけました。

- **プロジェクトメモ**̶目標、仮定、重要な決定を記録します。日誌のように定期的に更新し、重 要なテーマノードやソースへのリンクを含めます。
- **インタビューまたは調査対象者メモ**̶インタビューのキーポイントのサマリを作成します。 矛盾、驚き、初期の直感を記録します。作成する可能性のあるテーマノードについてのアイ デアを含め、インタビューの状況に関する記述的な情報を作成して含めます。
- **ノードメモ**̶あるテーマが重要だと考える理由を説明します (特に、チームのプロジェクト で役立ちます)。考察が進展する間にメモに書き加え、関連する文献へのリンクを含めます。 進めながら書いていくことで、プロジェクトをまとめるときに空白のドキュメントを見つめる というプレッシャーに直面することがなくなるでしょう。
- **クエリ結果メモ**̶クエリ結果から何がわかるか?メモを作成して、アイデアを整理し、将来の 手順を計画します。
- **表示のメモ**̶比較ダイアグラムやチャートなど、特に役立つ表示を生成する場合、表示をコ ピーしてメモにペーストできます。
- **分析と手続きメモ**̶知見を分析メモに記録し、手続きメモを使用して実行した方法論の手 順を文書化します。
- **NVivo メモ**̶覚えておくべきヒントやショートカットを含めて、最善の利用法を記録しま す。Web で見つけた NVivo に関連するサポート資料へのリンクを含めます。

<span id="page-31-0"></span>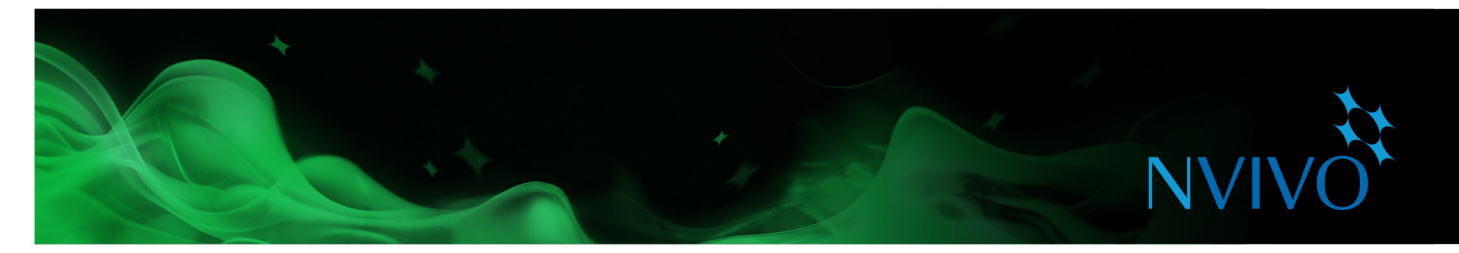

#### **クエリですべてをまとめる**

NVivo のクエリを使用すると、次のことを実行できます。

- ソース、ノード、およびケースの語句を検索して分析する。特定の語や最も頻繁に出現する語を検索で きる。
- 質問する。コーディングに基づいてパターンを検索する。進捗を確認する。

段階的なクエリウィザードを使用して簡単にクエリを作成できます。

#### テキスト分析にクエリを使用

次のクエリを使用して、ソース内のテキストを調べます。

• **テキスト検索クエリ**: 資料内の語句を検索し、すべての一致をプレビューノードに表示します。コンテン ツが自動的にコーディングされます (必要な場合)。ワードツリー (単語ツリー) を表示し、語をコンテクス トの中で表示します。

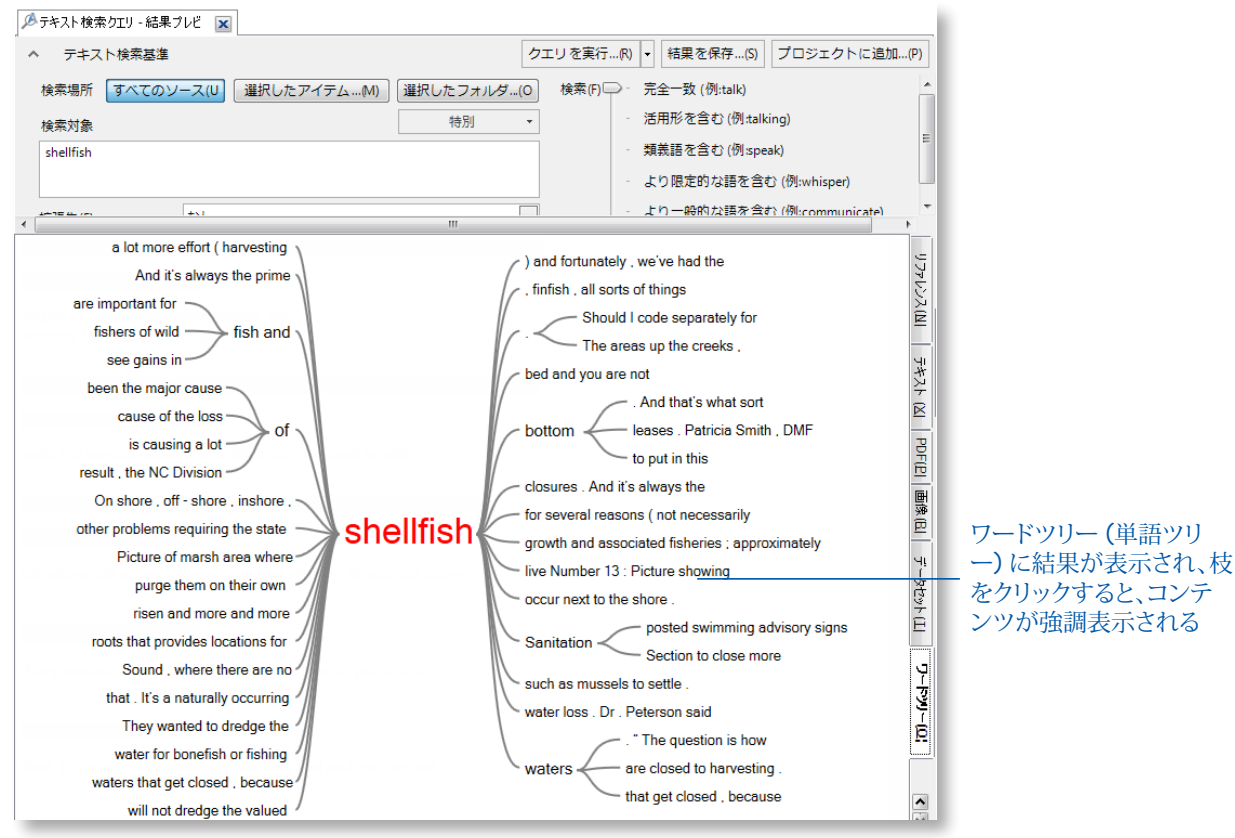

<span id="page-32-0"></span>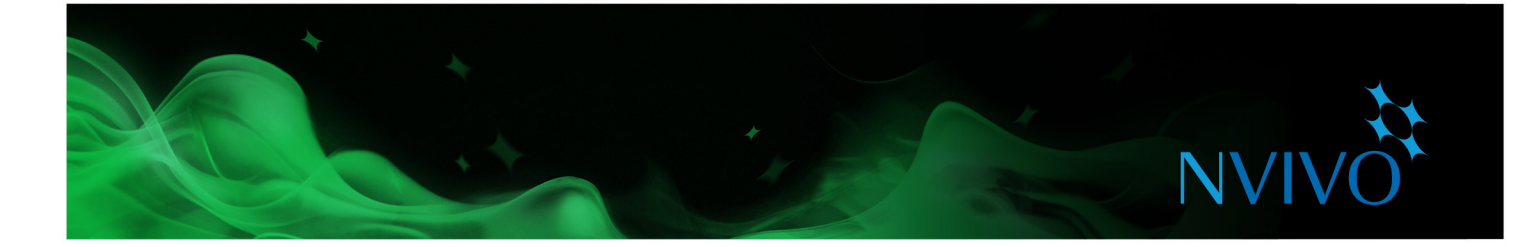

• **頻出語クエリ**: ソースで最も頻繁に出現する語をリストし、結果をワードクラウドに表示します。

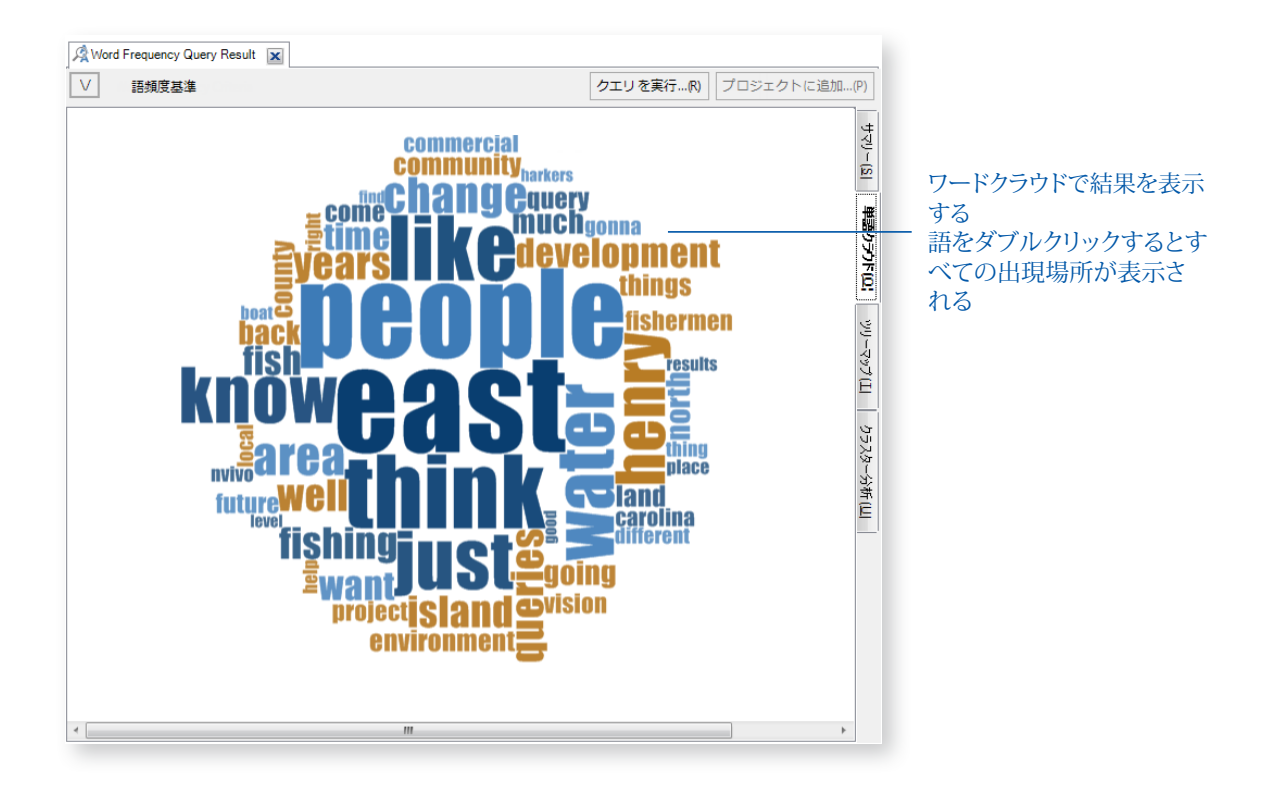

• **コーディングクエリ**: あらゆるノードの組み合わせですべてのコーディングを収集します。たとえば、「水 質」および「観光」でコーディングされたすべてのコンテンツを収集して精査します。

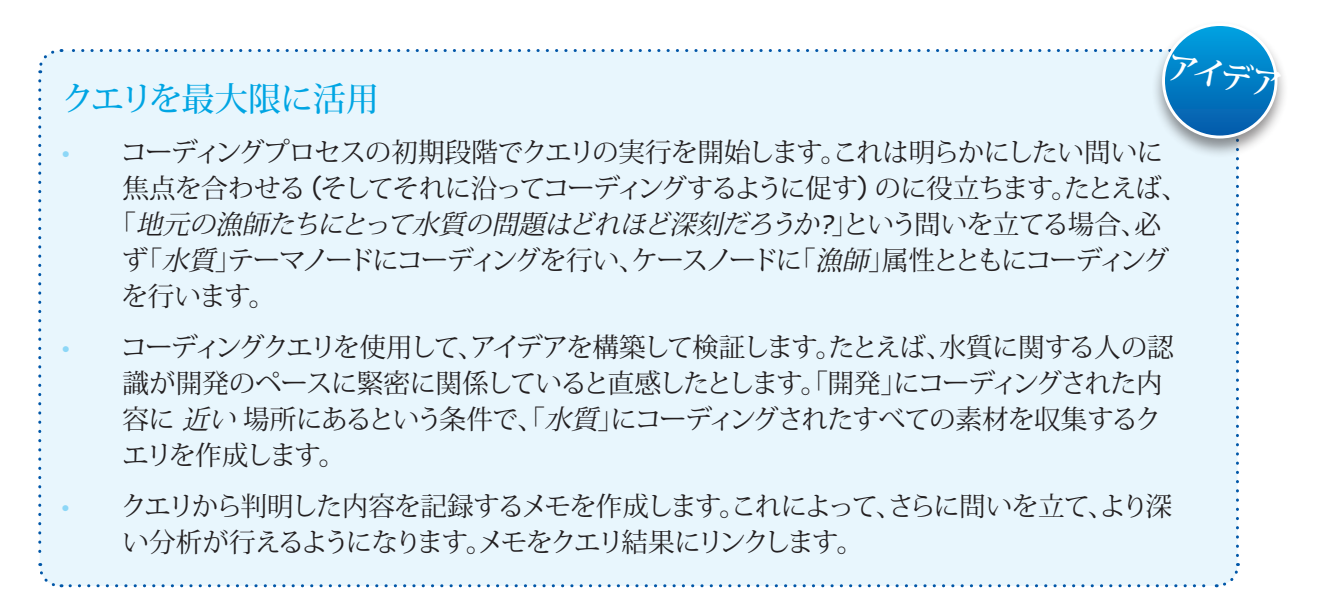

<span id="page-33-0"></span>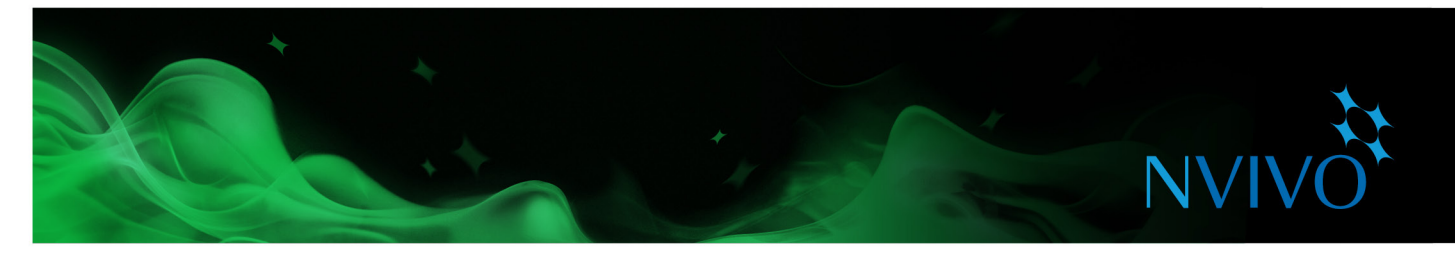

#### **プロジェクトを視覚化する**

NVivo では、視覚化テクニックを使用してデータを探索することができます。このようなテクニックは、傾向を 調べたり、理論を検証したり、資料の内容を理解したりするために役立つことがあります。

#### データをチャートで表示

チャートを作成して、プロジェクトのデータを表示したり、探索したりできます。たとえば、チャートを作成して、 あるソースをコーディングしているノードを確認できます。

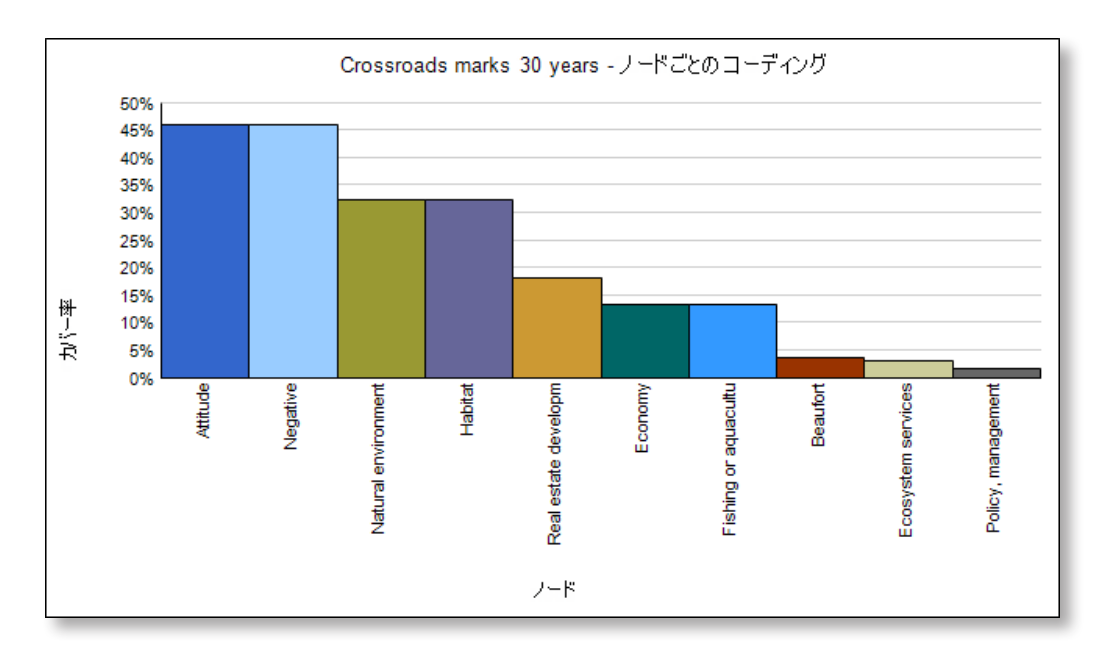

チャートウィザードを使用するか、プロジェクトの他の領域の作業をしている間にチャートを作成できます。た とえば、プロジェクト内のノード、ケース、またはソースに基づいてチャートを作成できます。[**探索**]タブの[**表 示**]グループで[**チャート**]をクリックします。チャートの操作に関する詳細については、NVivo [ヘルプを](http://help-nv11-ja.qsrinternational.com)参照し てください。

<span id="page-34-0"></span>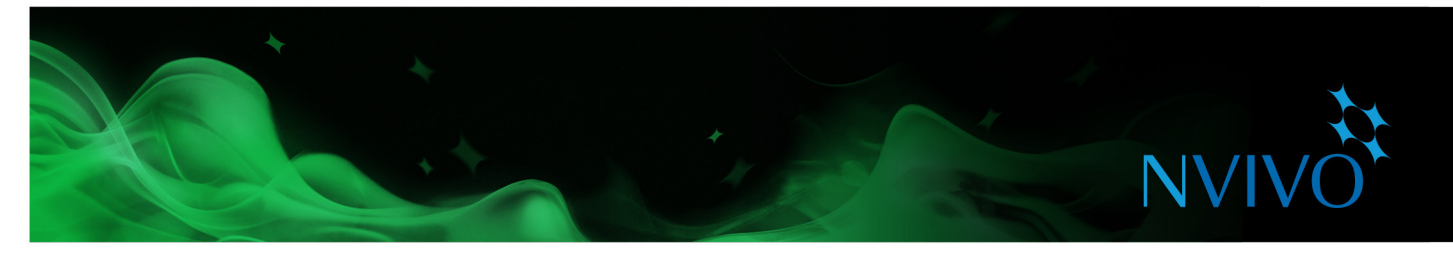

#### **ダイアグラムを作成してつながりを探索する**

ダイアグラムを使用して、データで何が発生しているのかをさまざまな観点で見ることができます。次に例を 示します。

• **探索ダイアグラム**を生成して、プロジェクトアイテムのつながり方を確認します。たとえば、選択した調査 対象者が提起したテーマは何かを確認し、これらのテーマの 1 つを選択したら、そのテーマにコーディン グされた他の参加者を確認します。

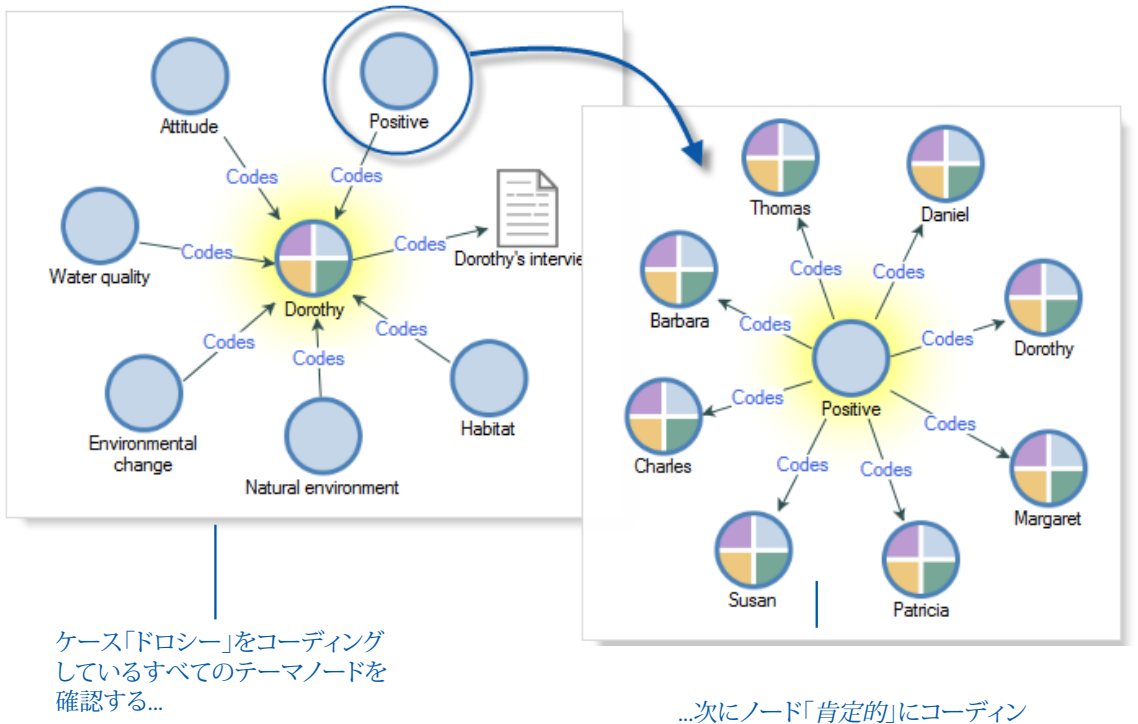

- グされたその他のケースを調べる
- Economy  $Code<sub>s</sub>$ Codes Helen's Interview Code Code Betty and Paul's Jobs and cost of Helen Paul interview Codes living Child Child Real estate development Interview Participants
- **比較ダイアグラム**を生成し、2 つのケースを比較して共通点を確認します。

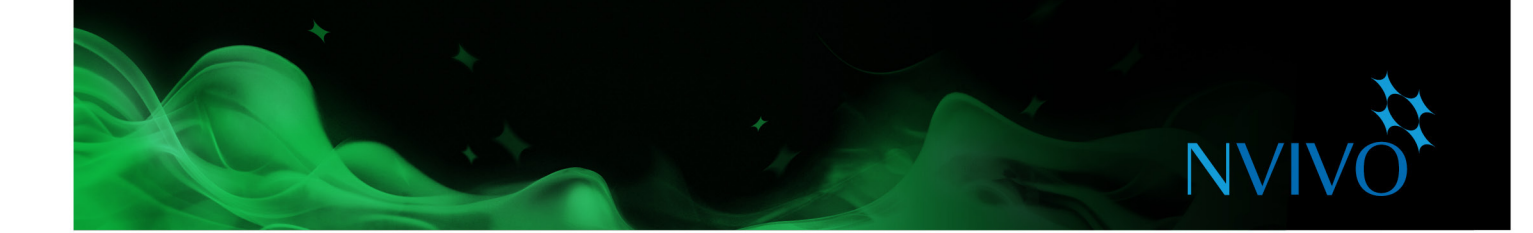

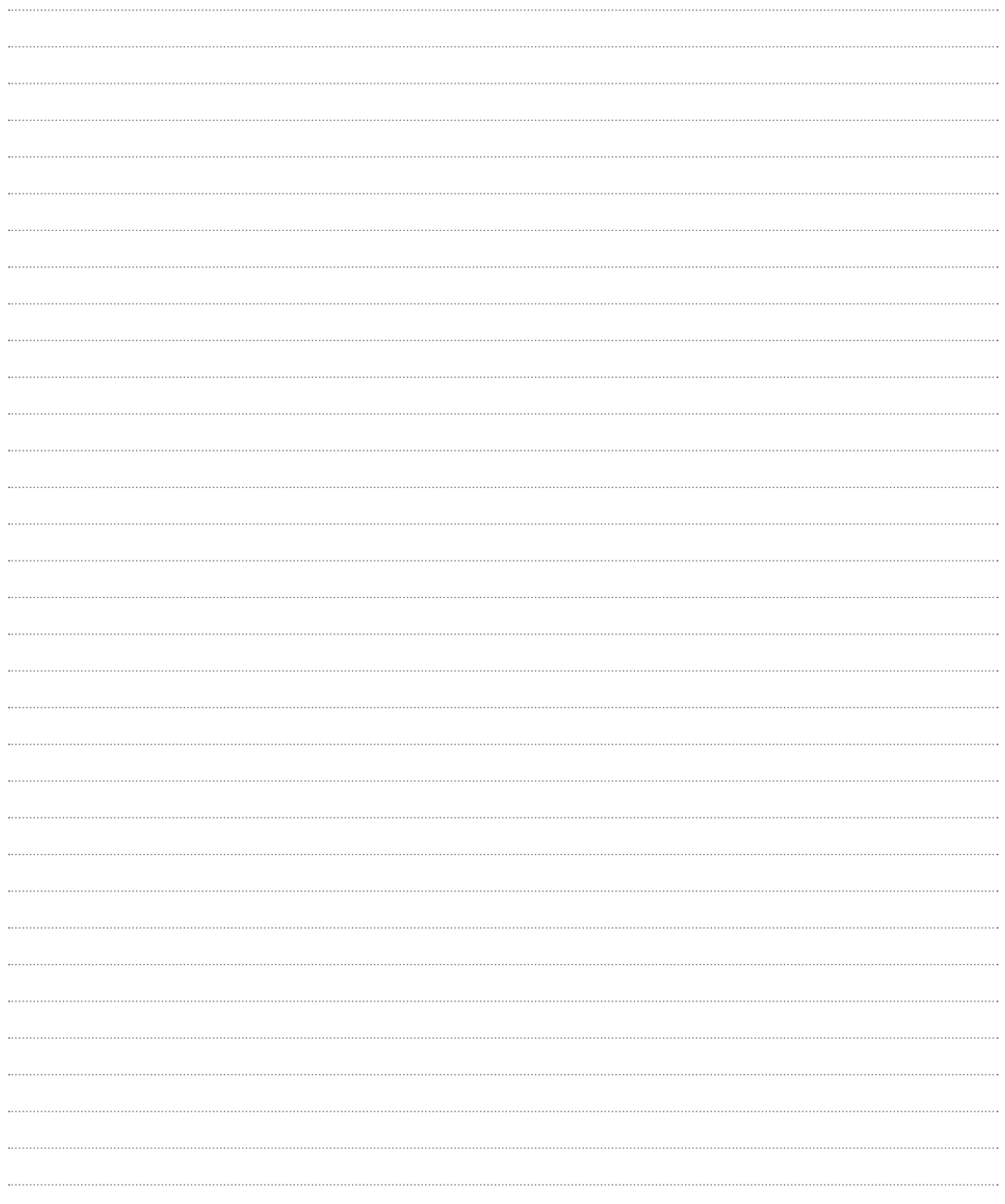

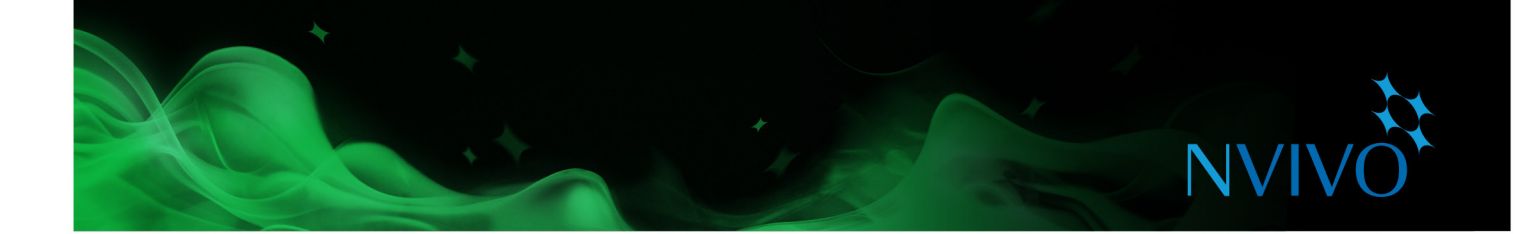

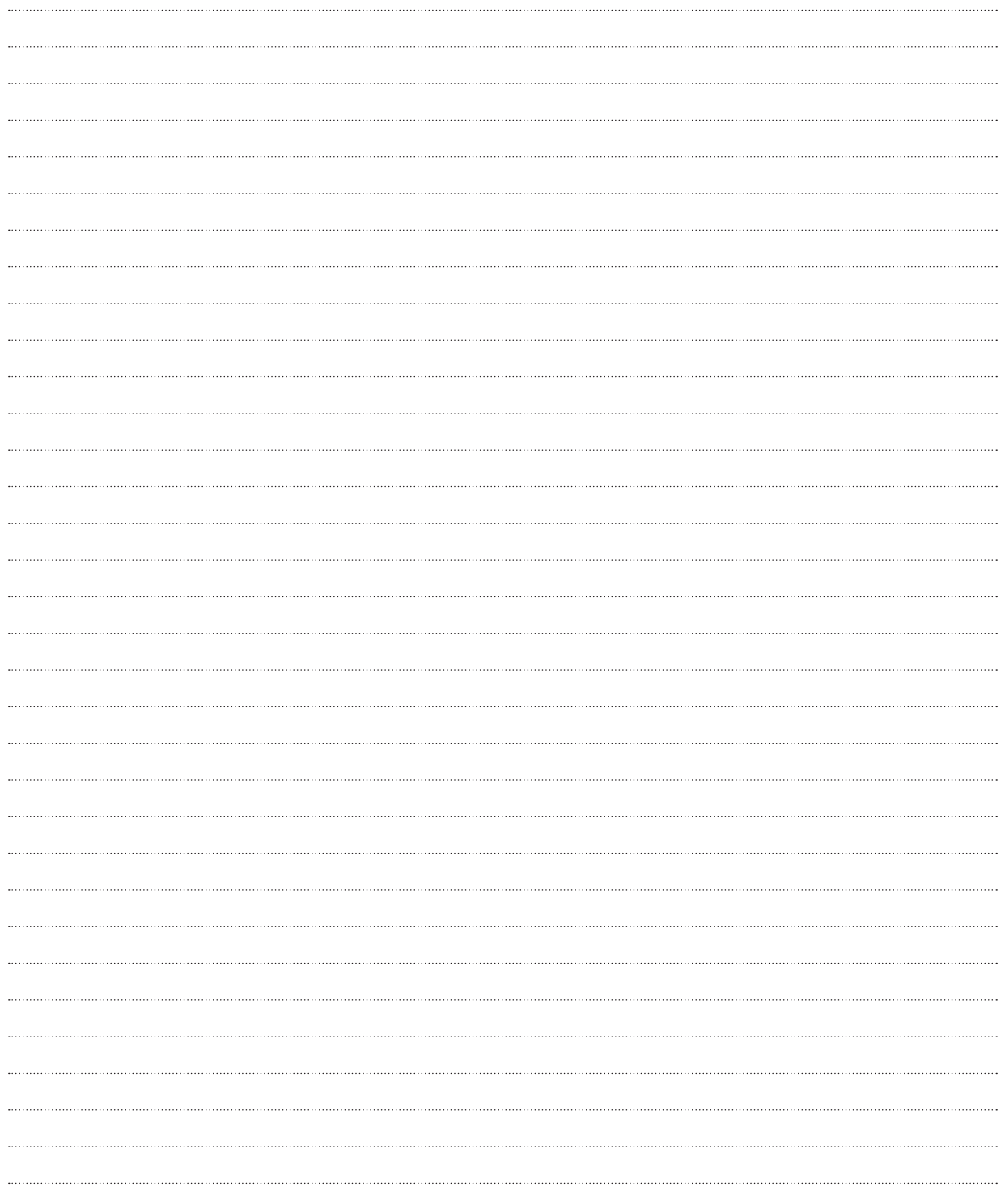

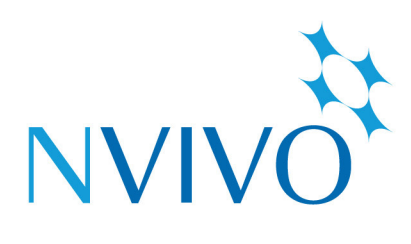

# qsrinternational.com

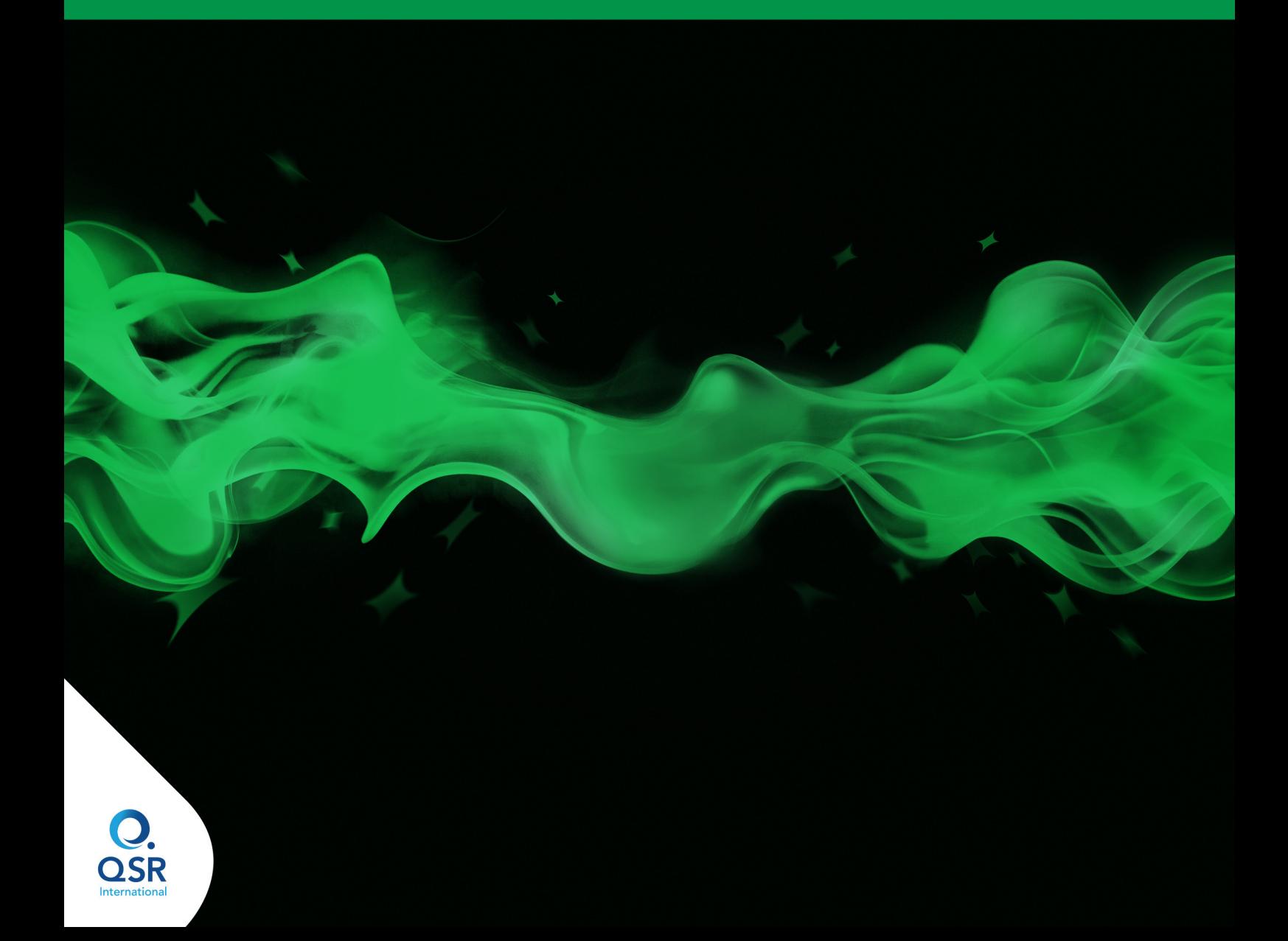